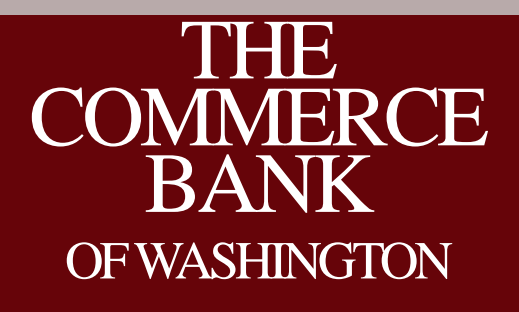

ACH Origination for Batch and Transaction Clients Hosted by: Stephen Wilson, AAP Moderated by: Stefan Caruso, CTP

### House Keeping

- All lines are muted
- Please use Q&A to submit questions
- 1 Hour Session, 45 minutes on ACH and 15 minutes for Q&A
- Recording and slide deck will be available after the call

### Your Host and Moderator

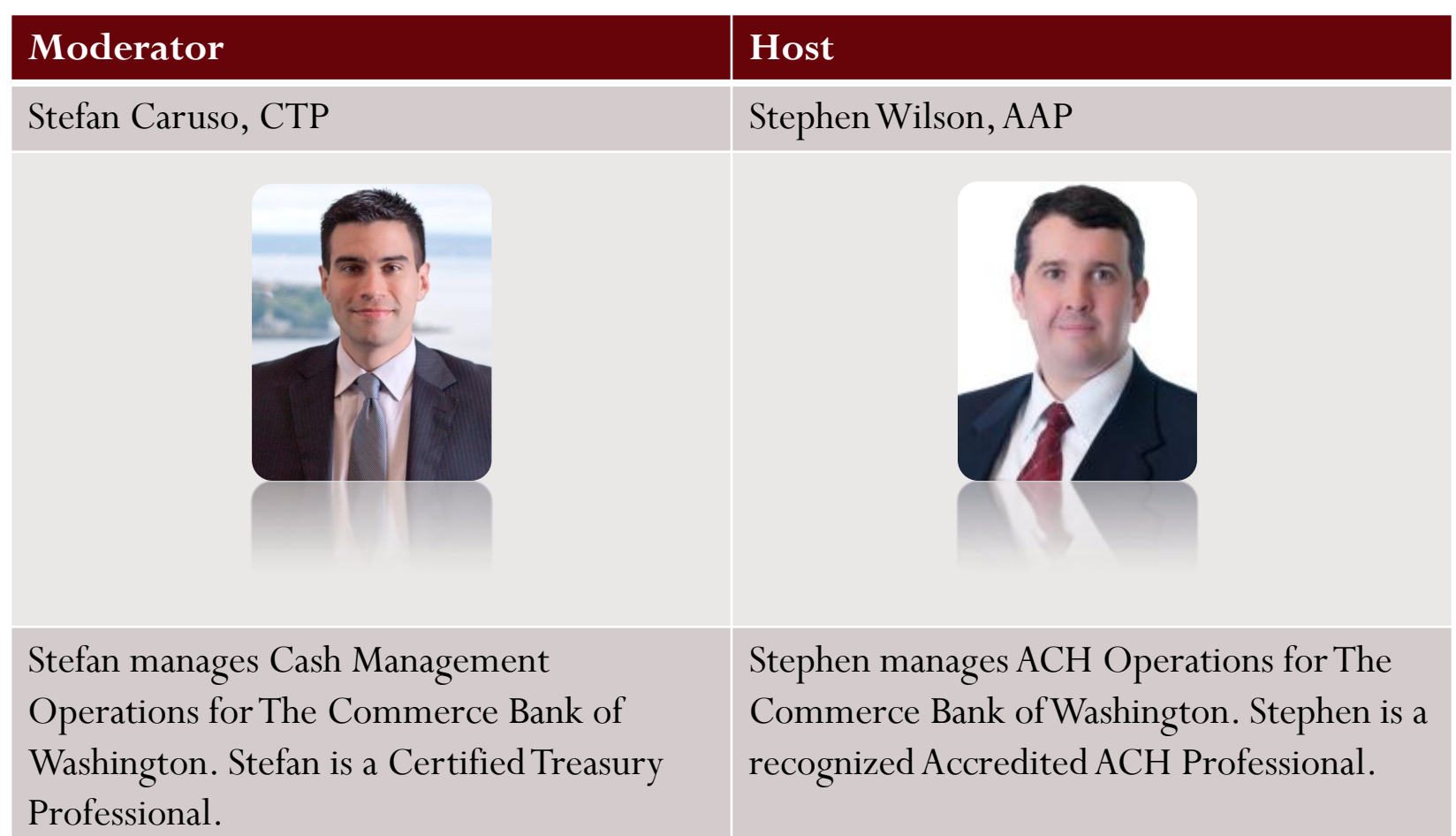

### Agenda

- Overview of new Online Banking Service
- Enhancements to Online Banking
- Creating Single Transactions
- Creating a Batch
- Overview of Originating Batches and Transactions
- Q&A

# New Online Banking Service **SEPT** 23

The new service will be available Monday September 23, 2013

### Overview – Legacy ACH Origination

### Legacy ACH Transactions Legacy ACH Batches

### **ACH Origination**

ACH Origination is used for transferring funds between this financial institution and an account held at another financial institution. Note: ACH Transactions must be entered prior to 4:00 PM (PST) to be processed the same day. Any files received after 4:00PM will be processed the following business day.

For ACH questions, please refer to our Q and A link provided at ACH: Facts and **Answers** 

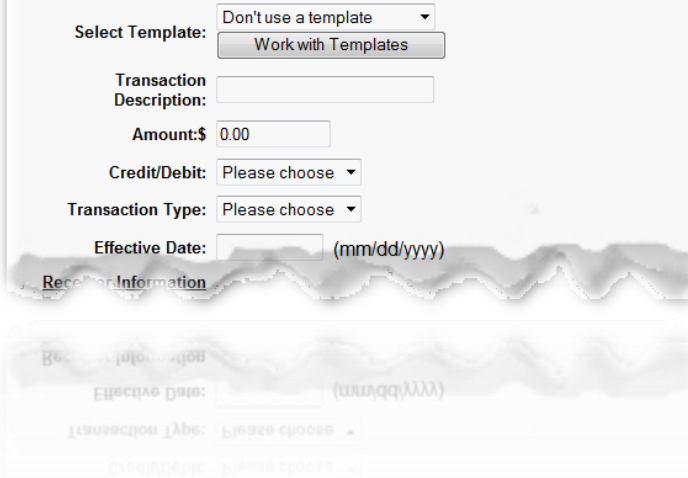

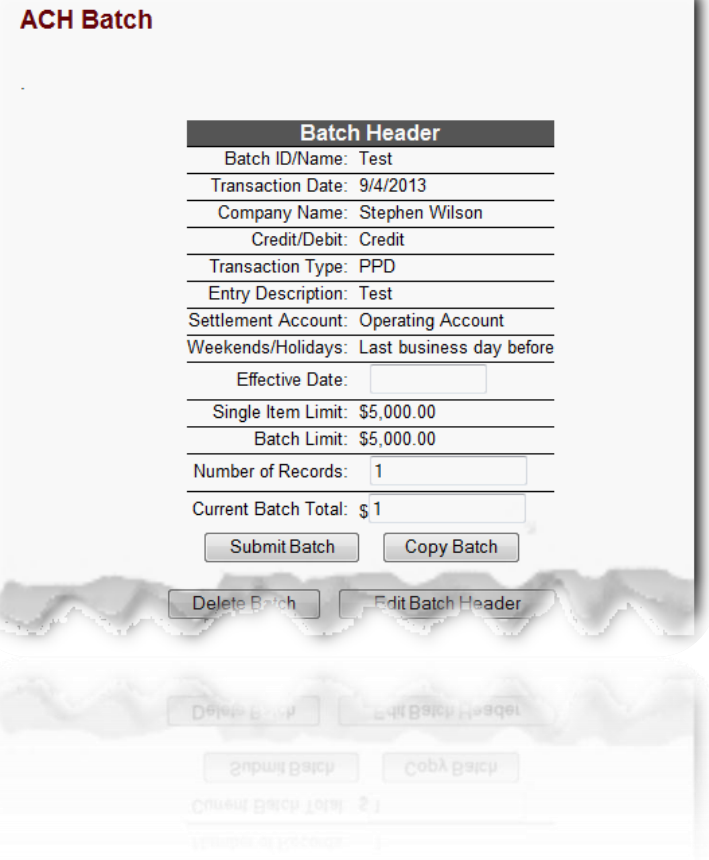

### **Enhancements**

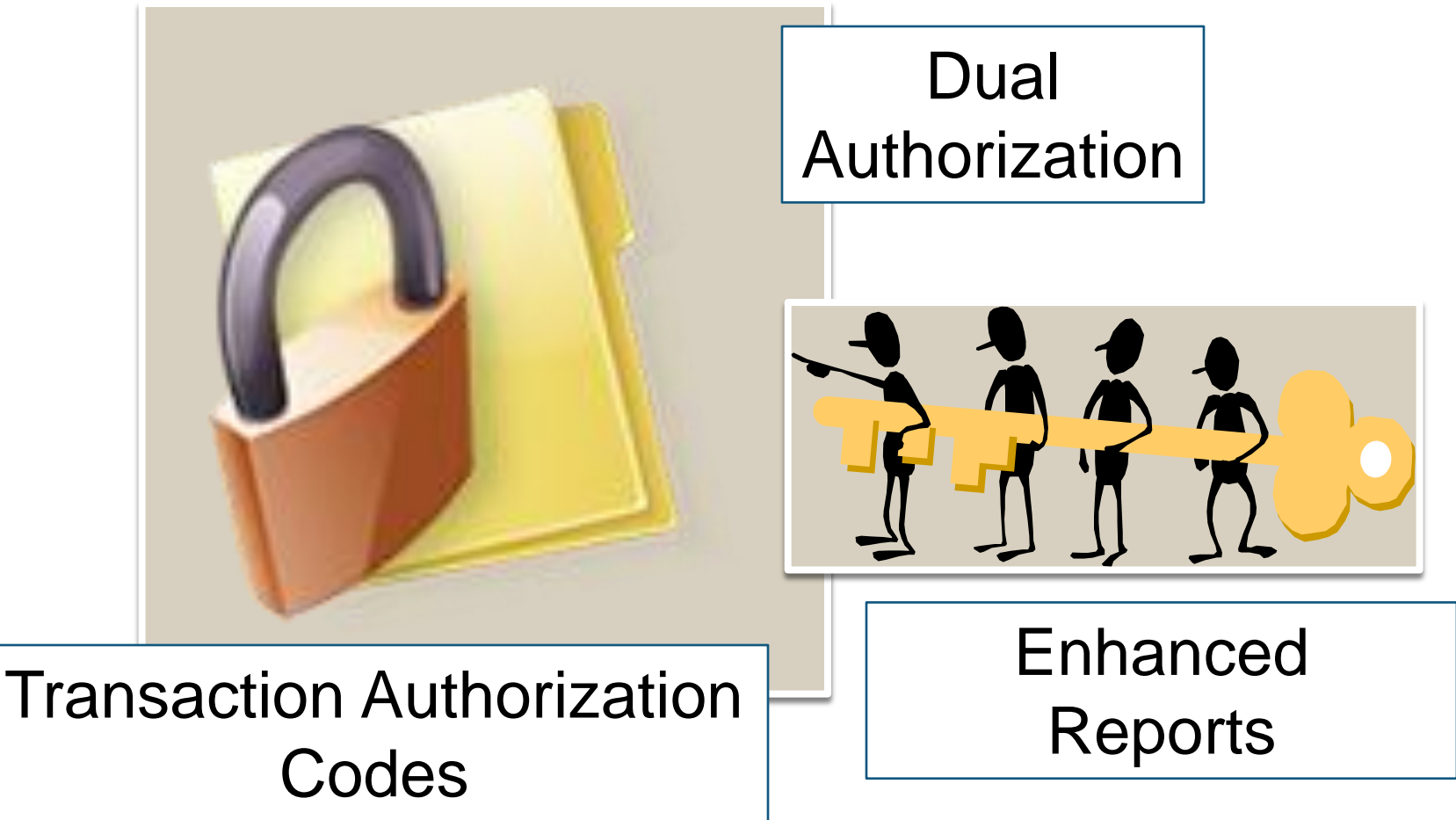

### Key Changes

- Recipients
- Separate Origination Types
	- Single Payment
	- Single Receipt
	- Payroll
	- Payments
	- Collections

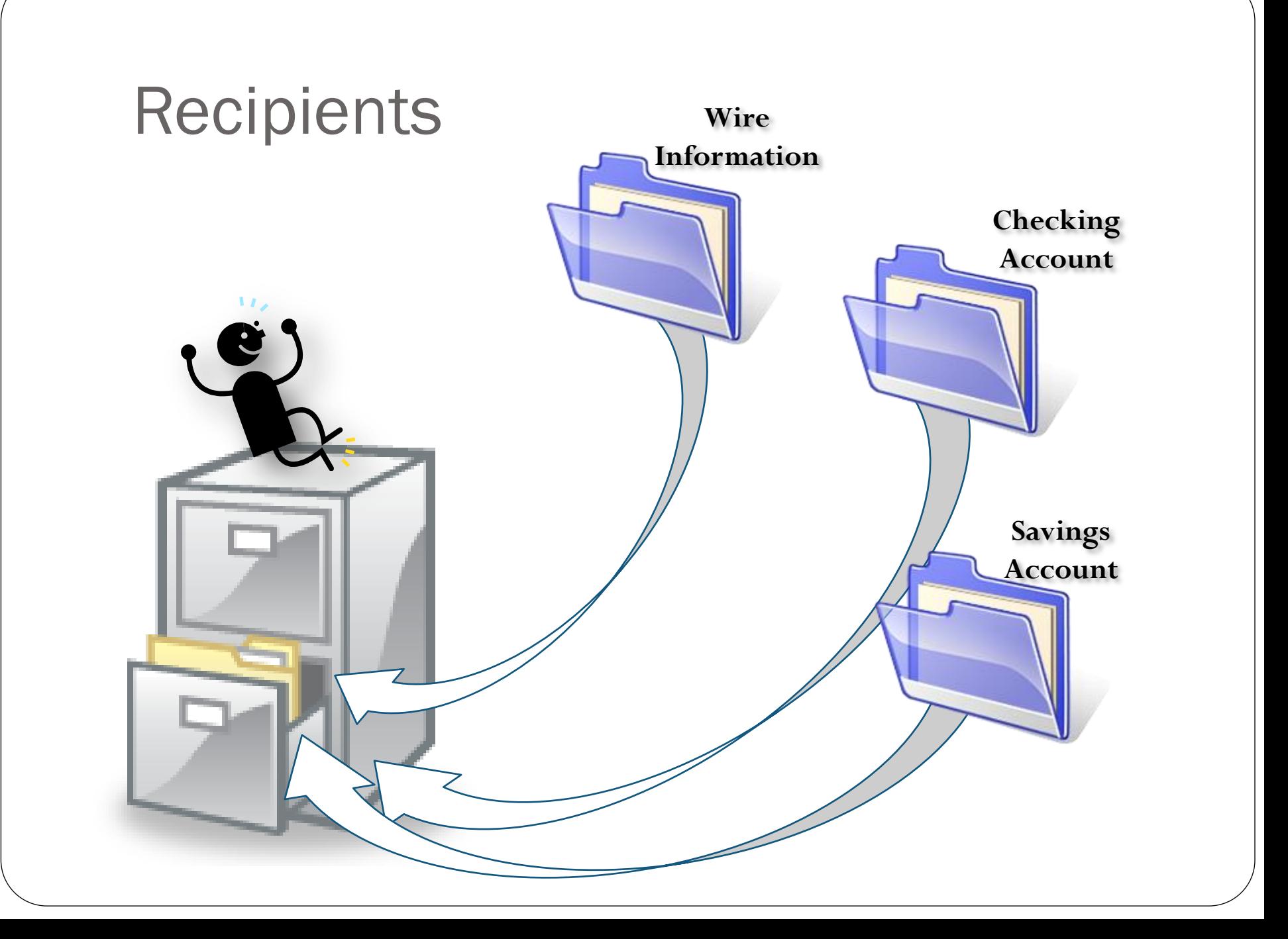

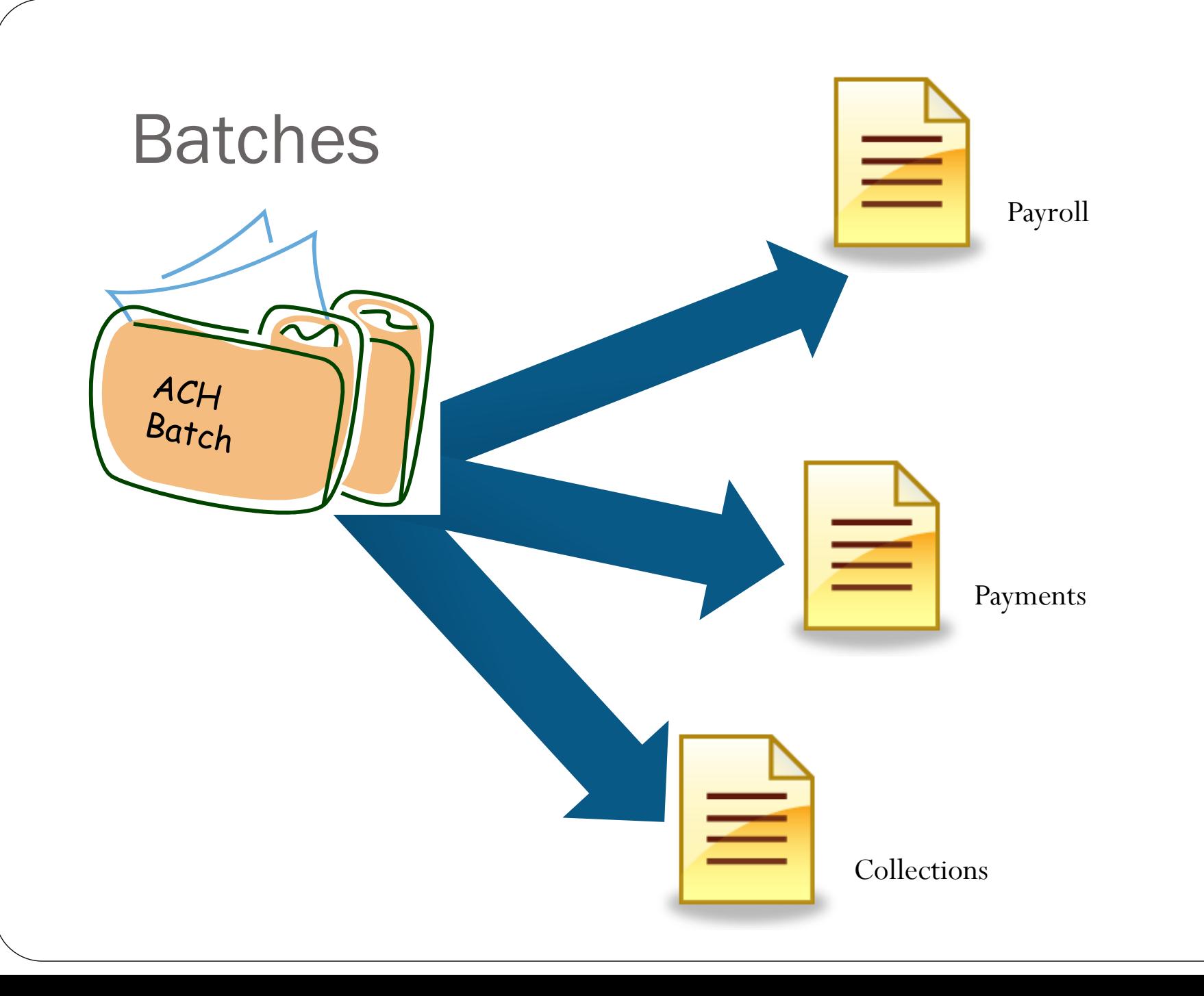

### Navigation

 $\overline{\underset{\text{BANK}}{\text{COMMERCE}}}$ **Commercial Recipients Single Payment Single Receipt Transfers & Pmts Cash Management Account Summary** Payroll Wire Transfer ACH Origination ACH Batch Payments Collections **Wire Transfer Positive Pay Remote Deposits** Remote Deposits Positive Pay

In the legacy service, ACH options are grouped under Cash Management.

In the new service, the same options are located in Commercial.

 $\blacktriangle$ 

### **Legacy New Online Banking**

## Navigation in Detail

金

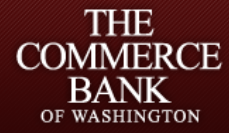

Sign Off Sign Off **Accounts** Overview History **Online Activity** Statements Dashboard **Card Reporting Transactions Funds Transfer** Recurring **Add External Account Wire Reports Bill Pay** Commercial **Recipients Single Payment Single Receipt** Payroll Payments Collections **Wire Transfer Positive Pay Remote Deposits** 

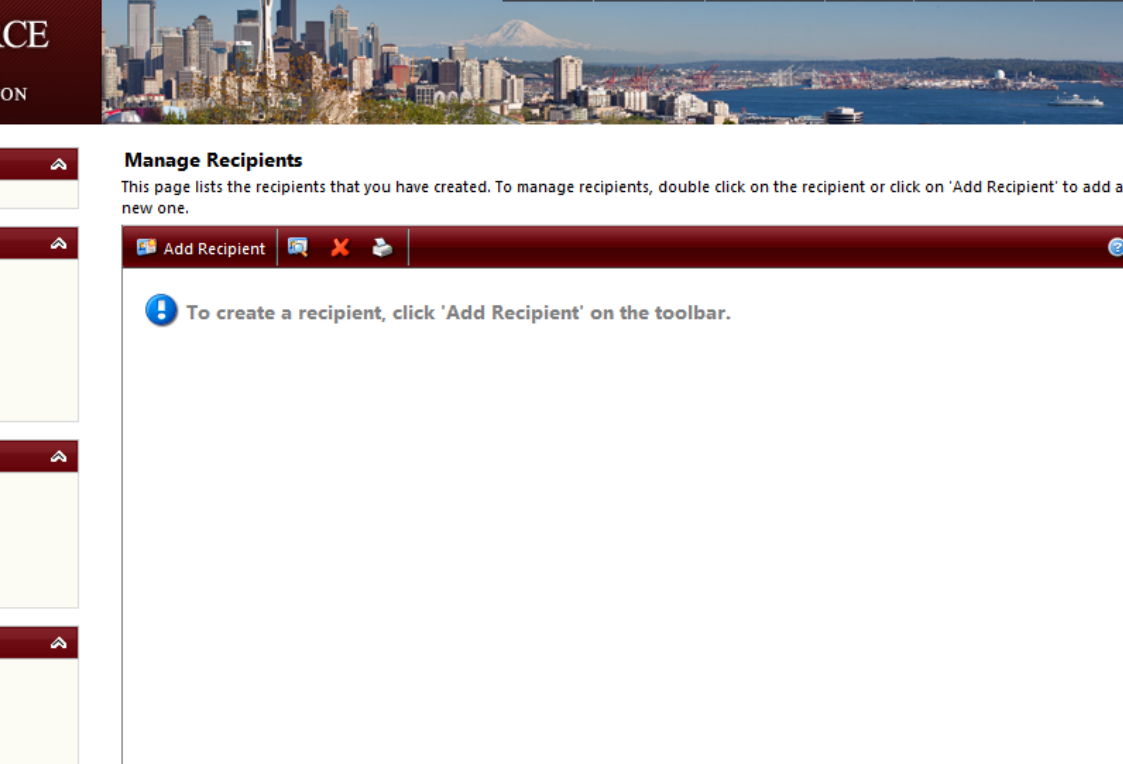

Home

Service

**Products** 

**Tools** 

**About Us** 

**Contact Us** 

Note: Creating a recipient is a one-time task that saves you time later by pre-populating default recipient information on payment templates.

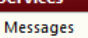

**Stop Payment Check Reorder**   $\mathbb A$ 

### Navigation in Detail

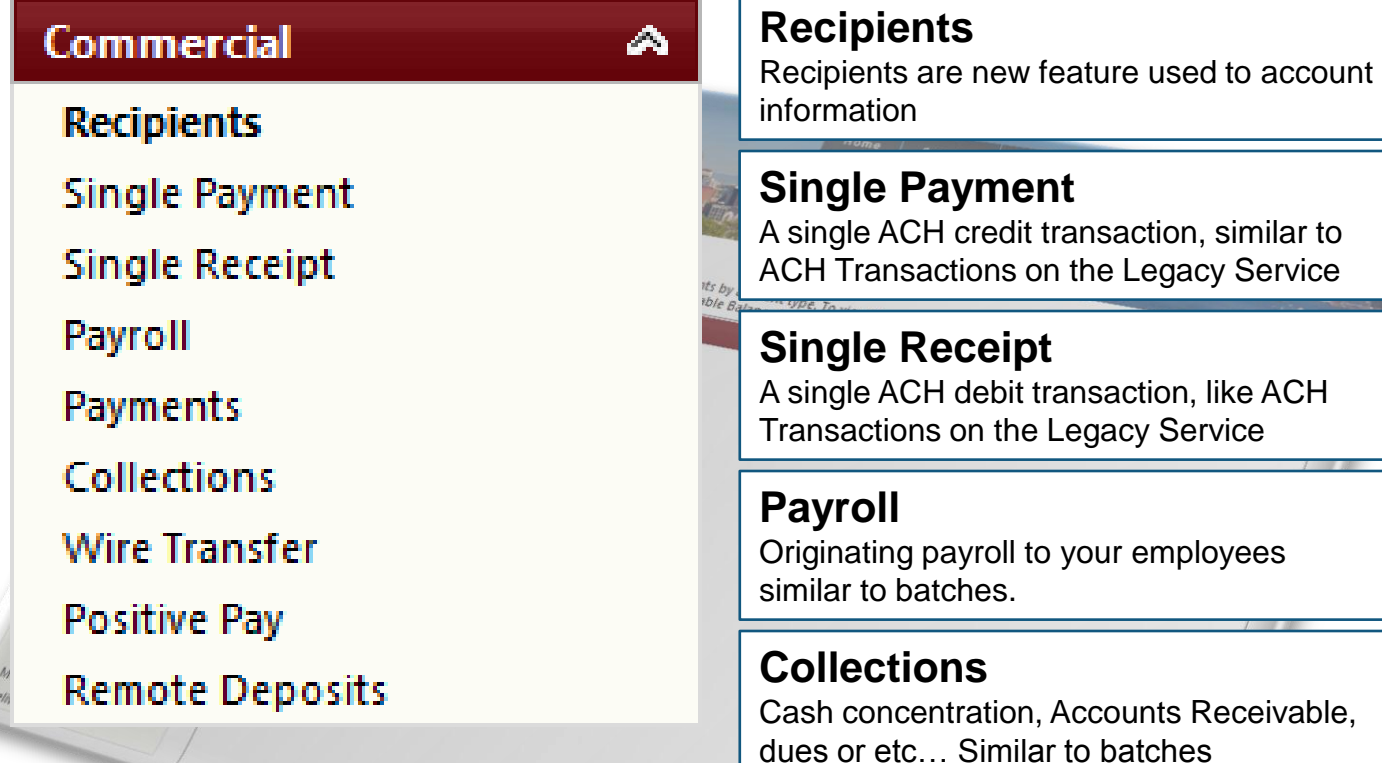

### **Payments**

Disbursements, Accounts Payable and etc.

## Creating a Recipient

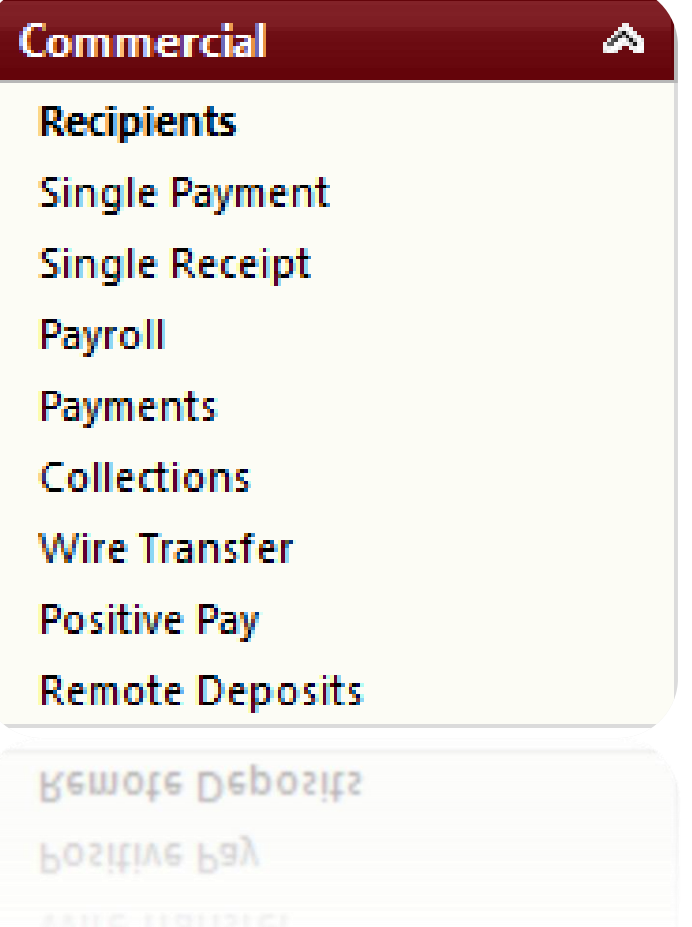

### Entering Recipient Information

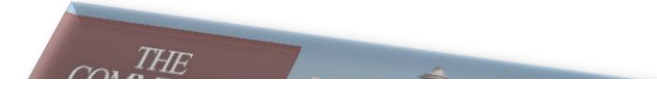

### **Manage Recipients**

This page lists the recipients that you have created. To manage recipients, double click on the recipient or click on 'Add Recipient' to add a new one.

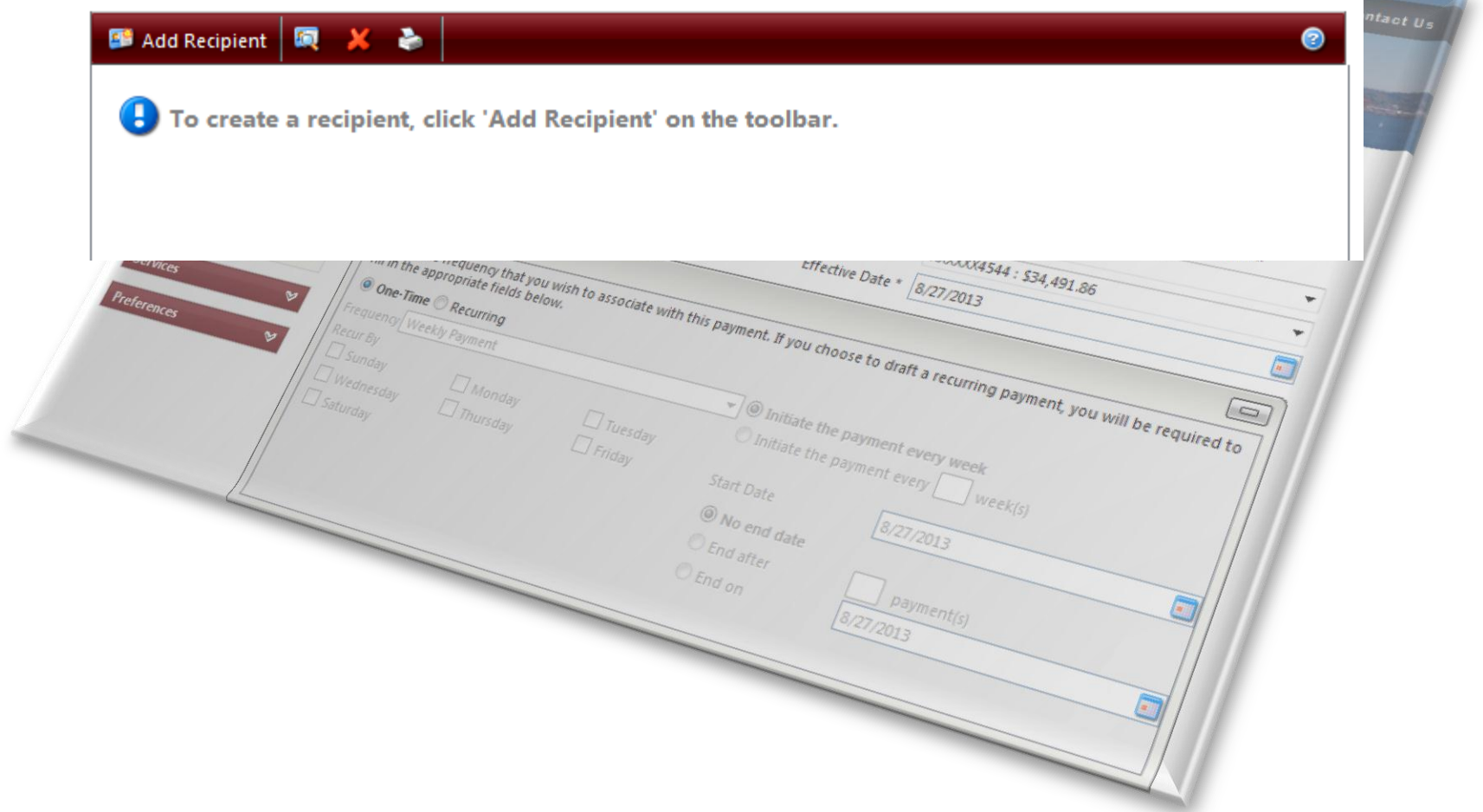

### **Entering Recipient Information**

### **Add New Recipient**

Complete and submit this form to create a new recipient. In the 'Manage Payments' section below, you can then create different payment types and templates for this recipient.

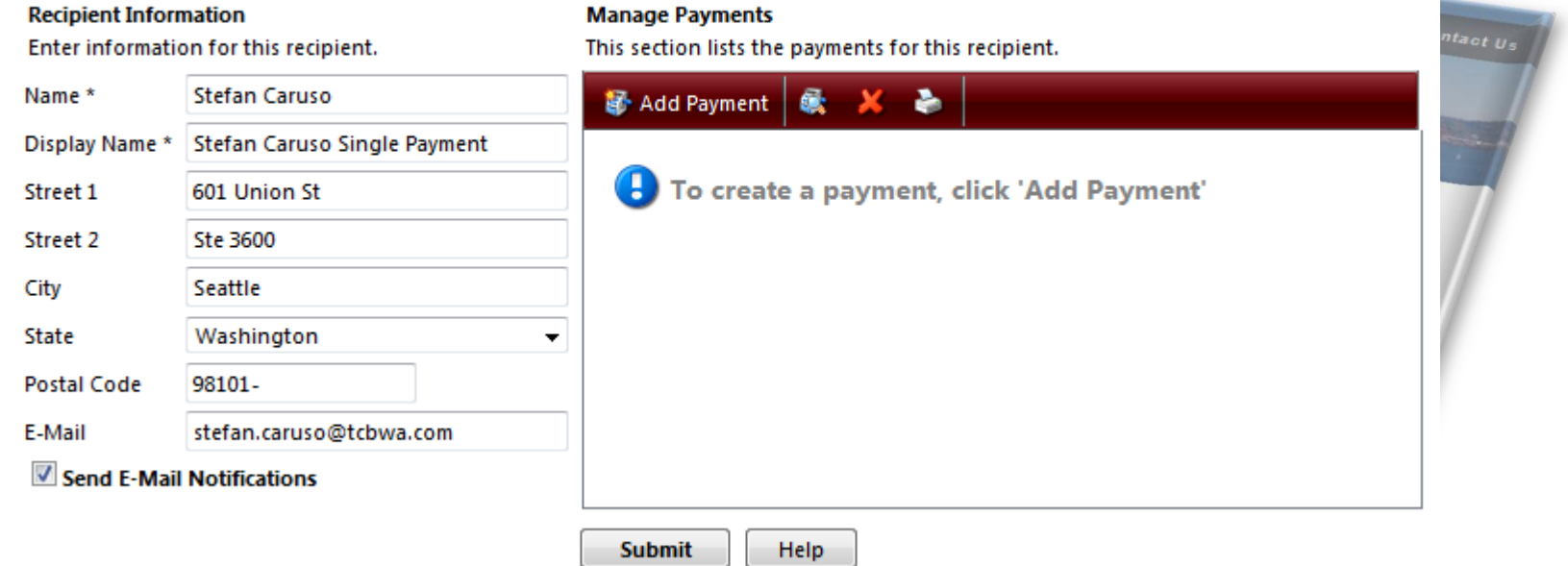

Note: Fields marked with \* are required fields that must be provided.

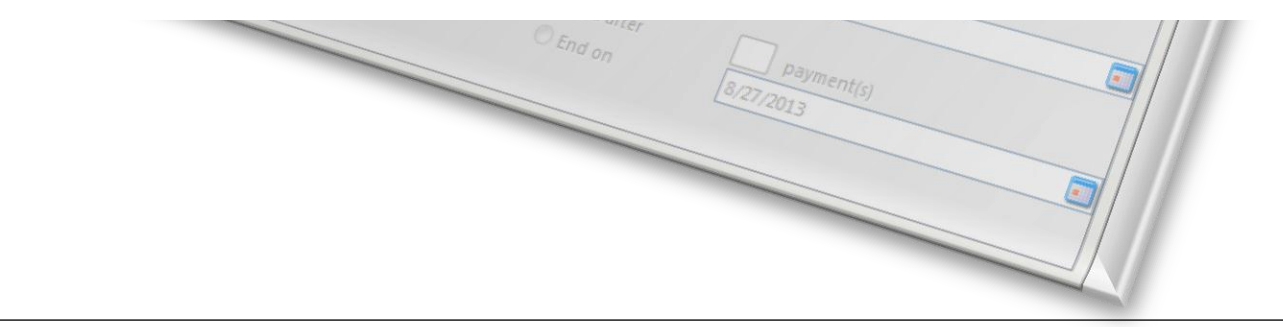

### Entering Recipient Information

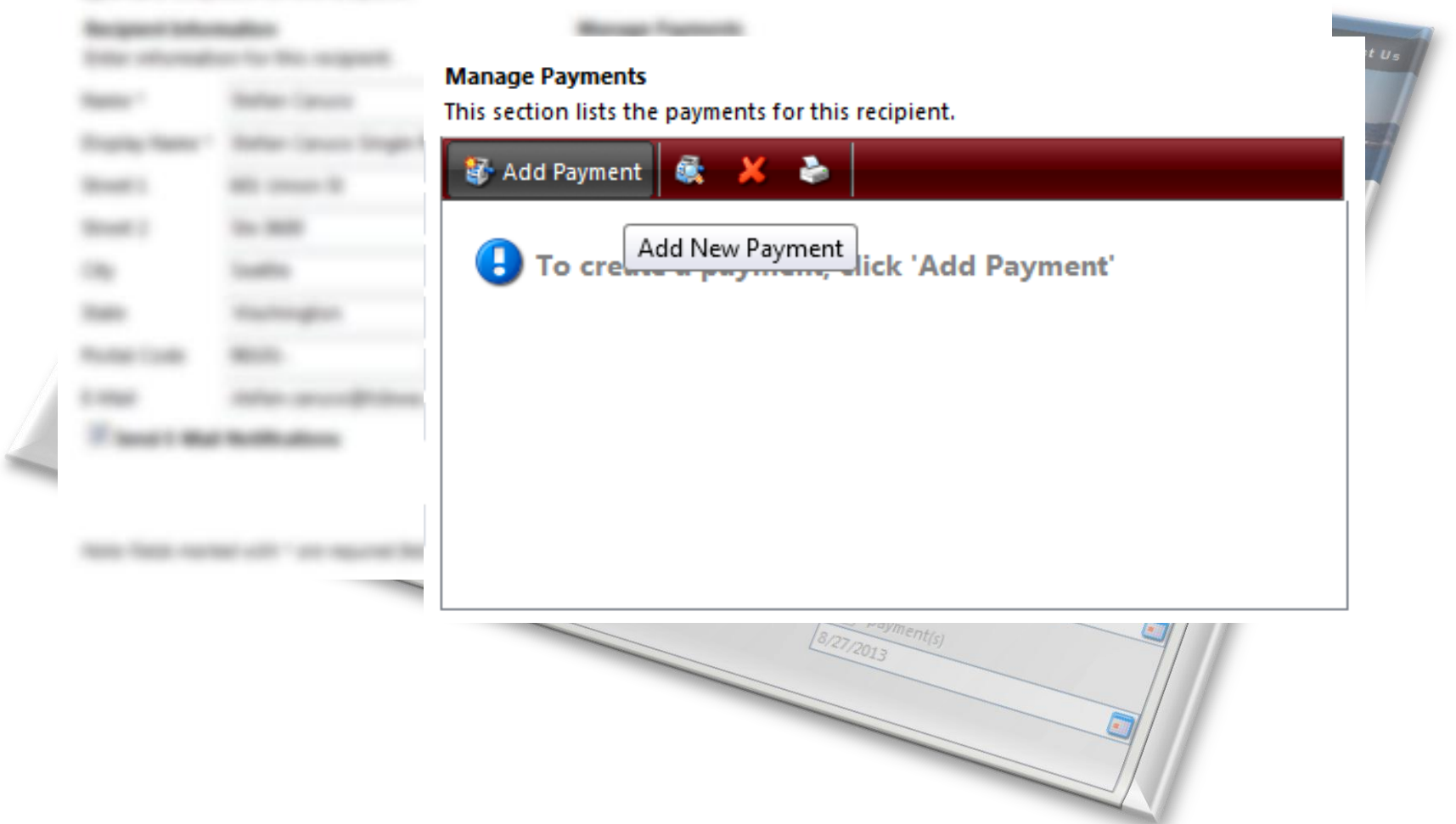

### Entering Payment Information

### Add New Payment for Recipient Stefan Caruso

Complete and submit this form to setup a payment template for this recipient.

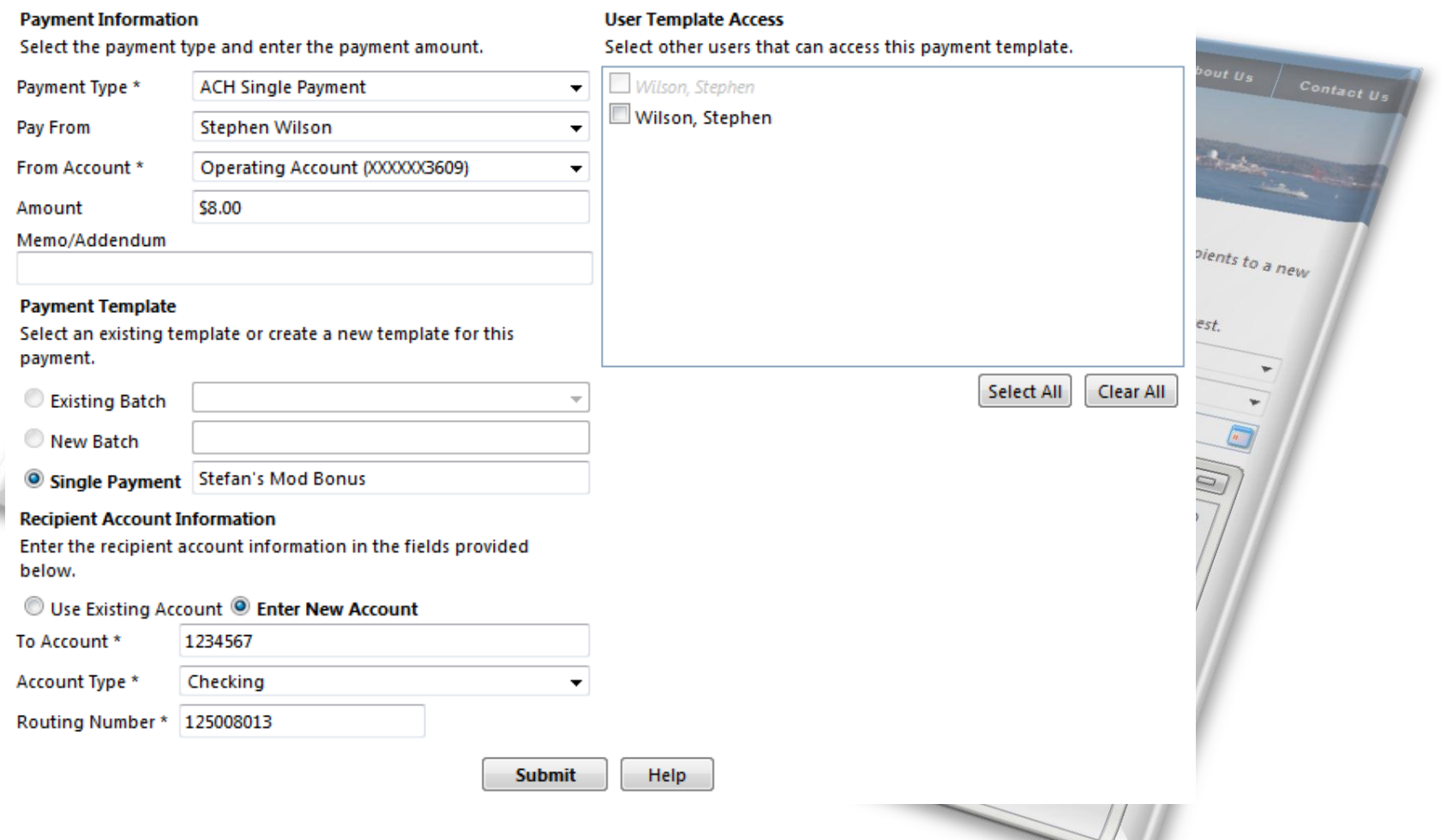

# **Finishing adding a Single Payment**

### **Edit Recipient - Stefan Caruso**

Complete and submit this form to create a new recipient. In the 'Manage Payments' section below, you can then create different payment types and templates for this recipient.

### **Recipient Information**

### **Manage Payments**

Enter information for this recipient.

This section lists the payments for this recipient.

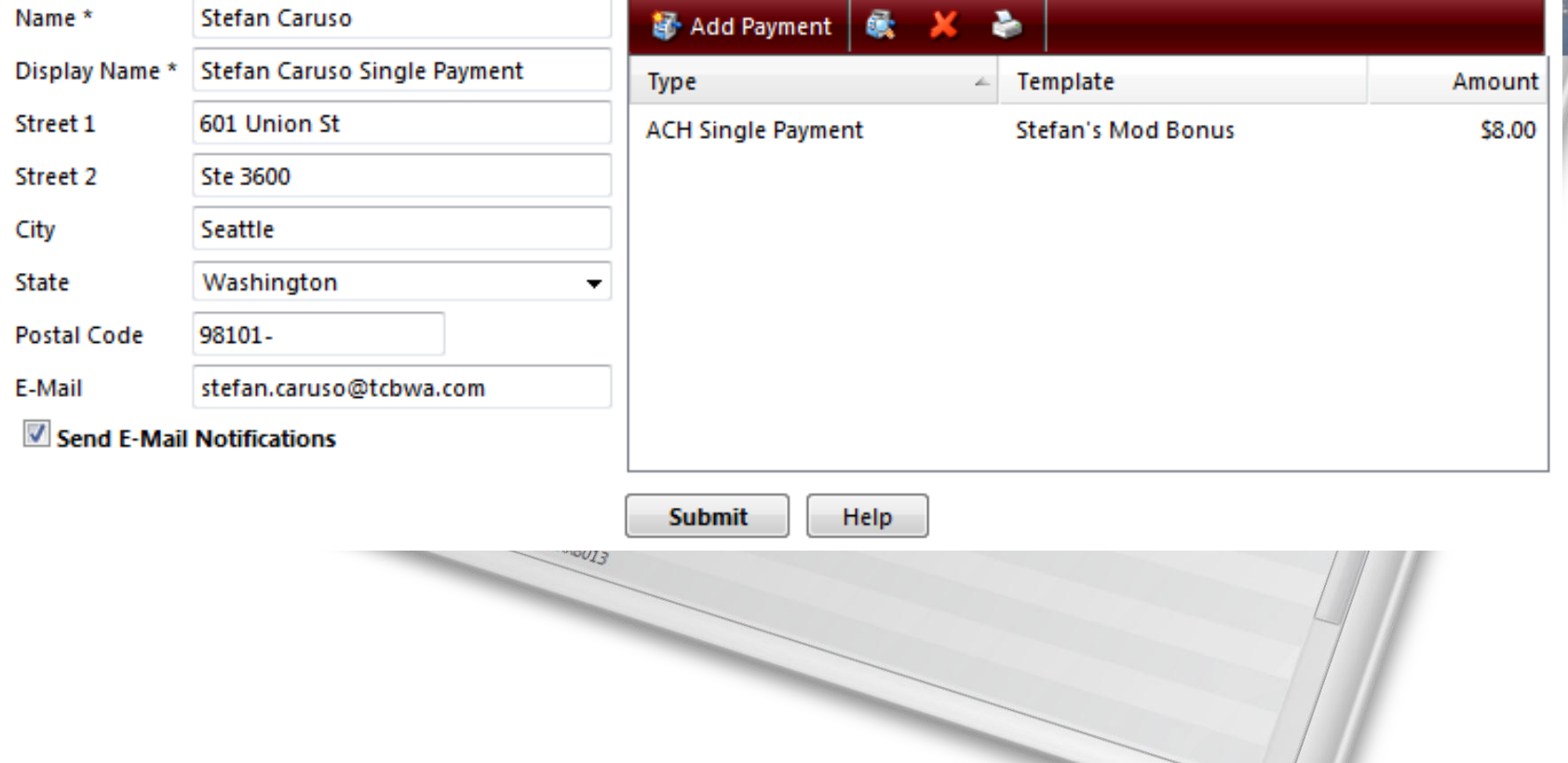

## Originating the Single Payment

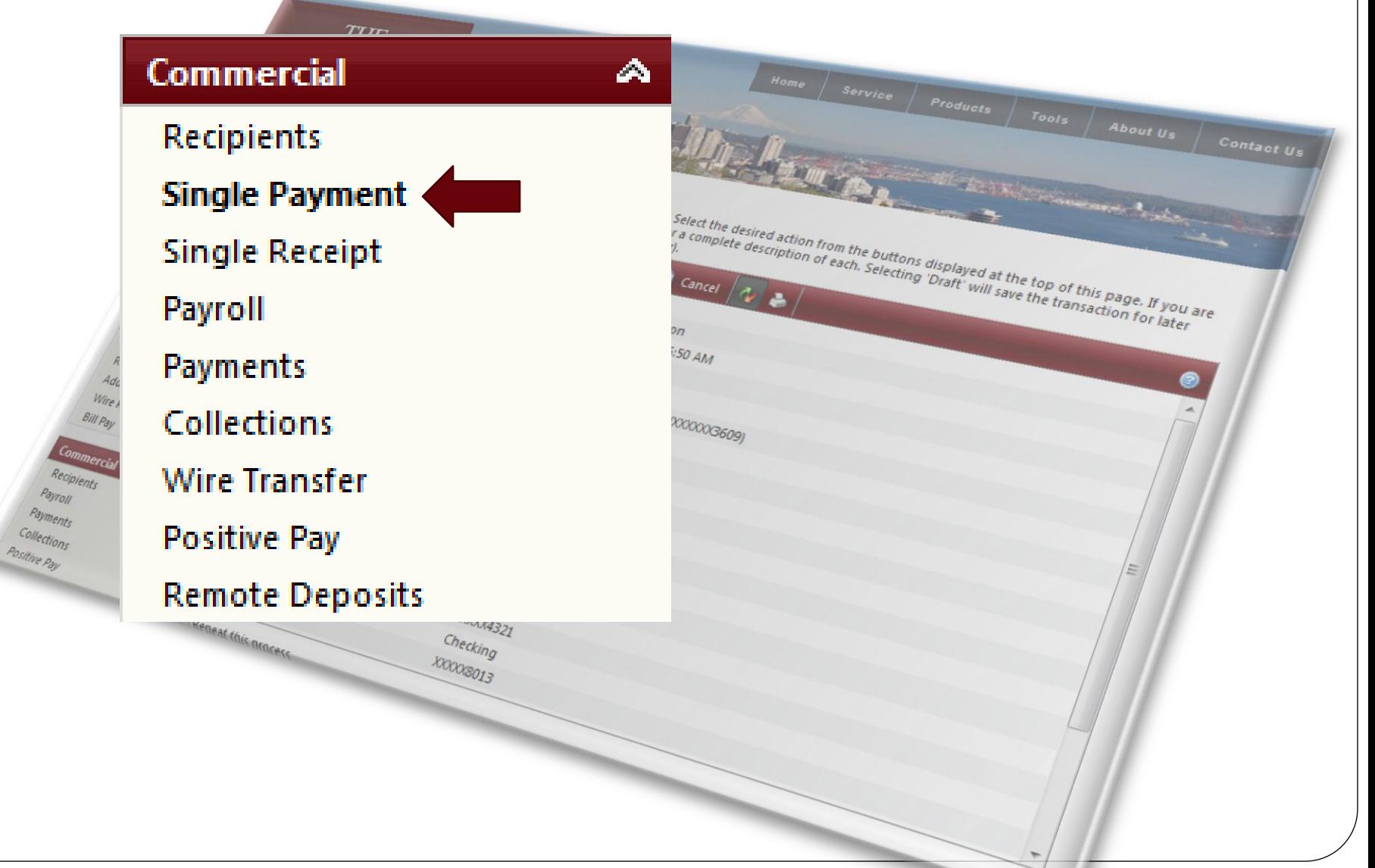

### Selecting the Payment

TIT

### **Single ACH Payment**

This page allows you to make a single ACH payment to an existing recipient in the system. If no recipient is selected from the drop down list, recipient information may be entered manually, but will not be saved for later use.

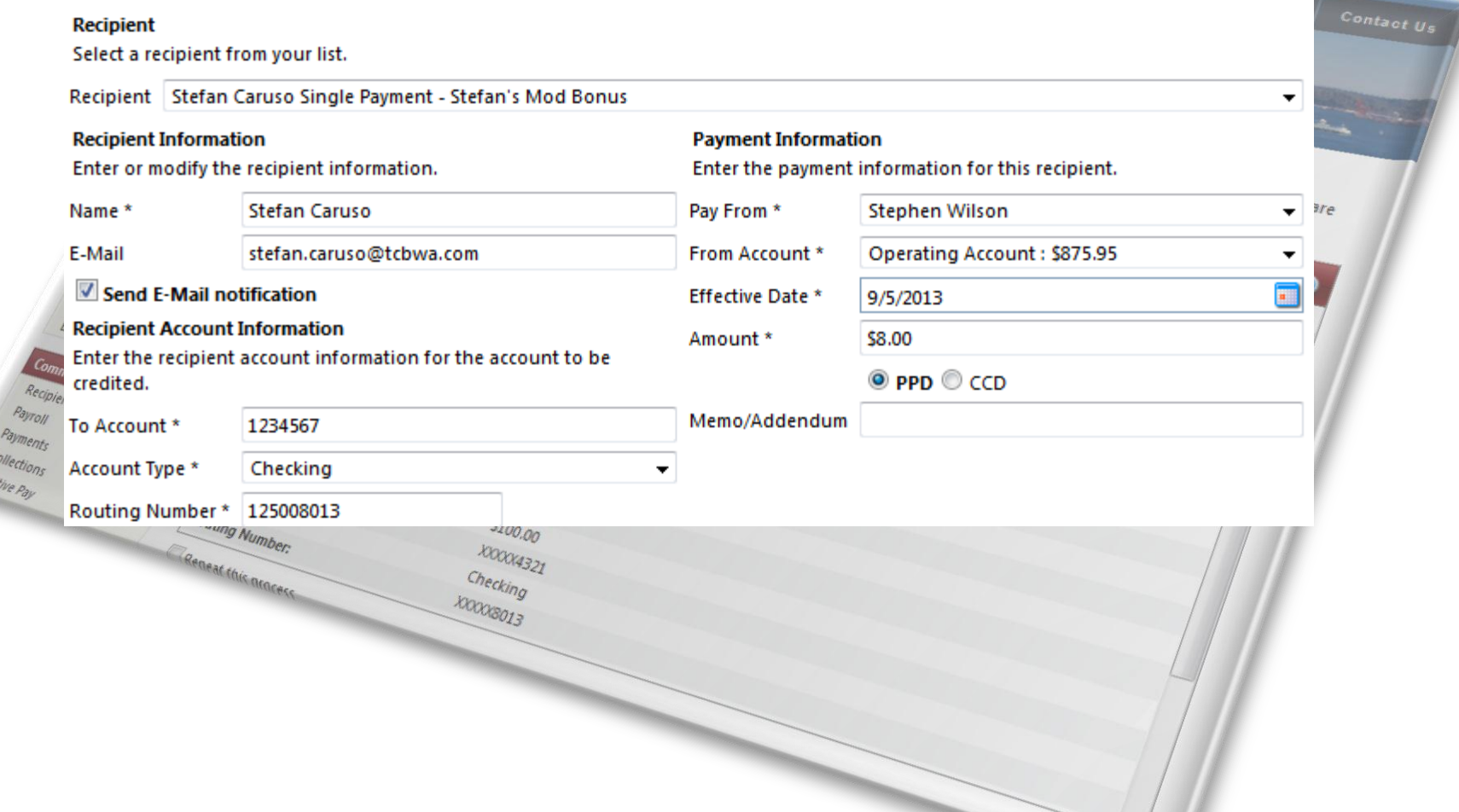

## Submitting the Payment

 $\overline{TT}$ 

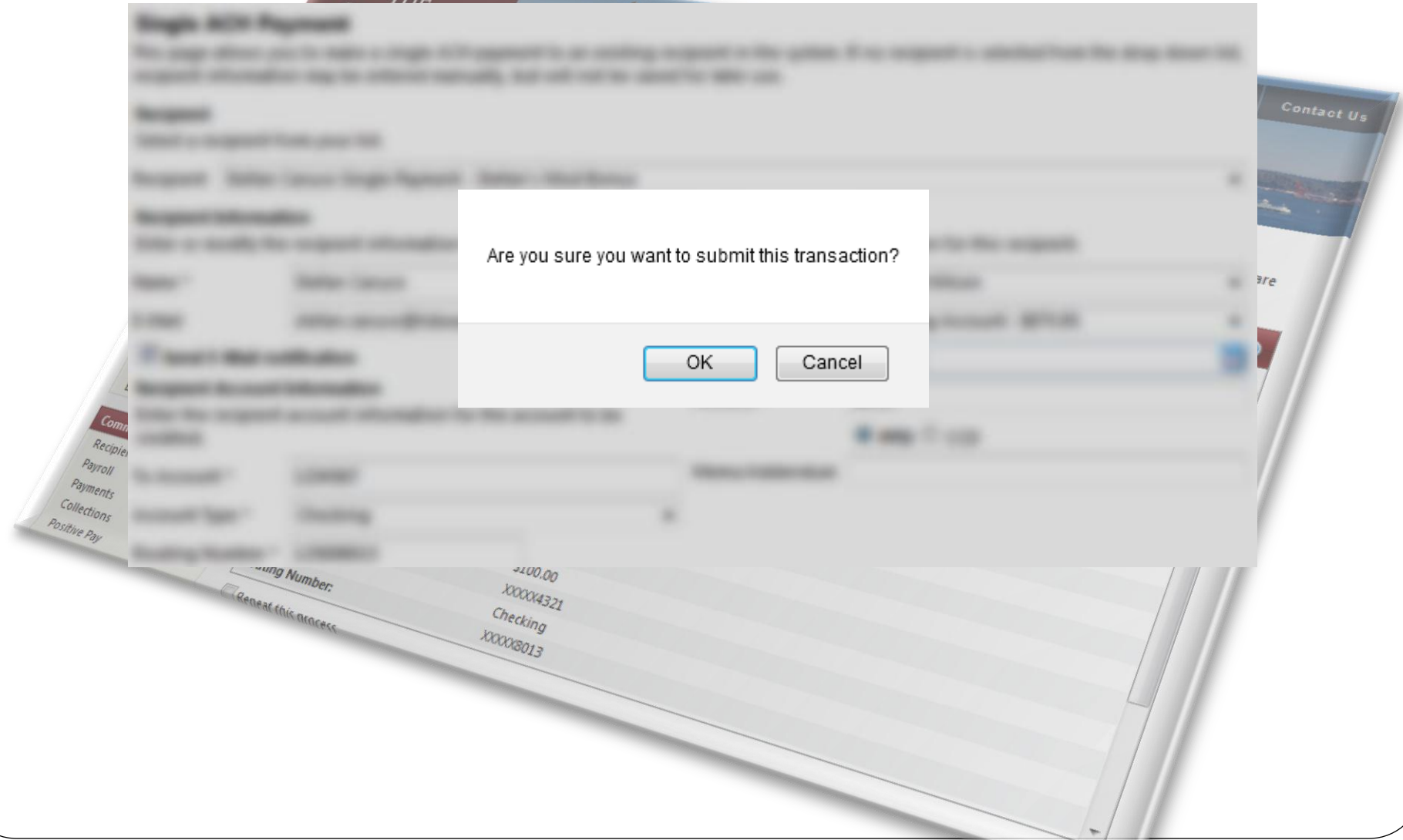

## Submitting the Payment

**ULIO** 100004321

Checking **KOOOGO13** 

### **Submit Transaction**

wumber.

Remeat this atacess

COMMER

The details of your transaction are displayed below. Select the desired action from the buttons displayed at the unsure of your options, click HELP (question mark) for a complete description of each. Selecting 'Draft' will save approval (i.e., it will not result in a payment or transfer).

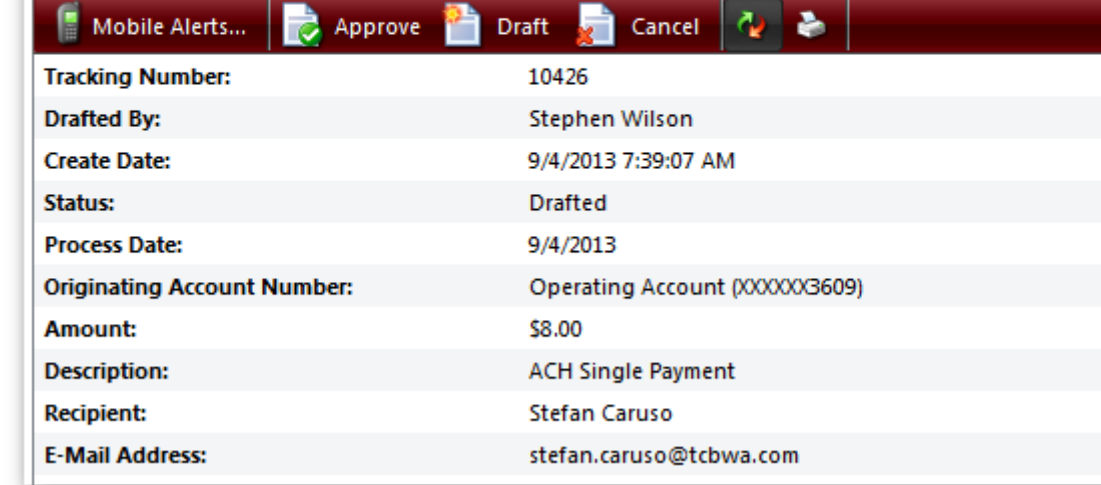

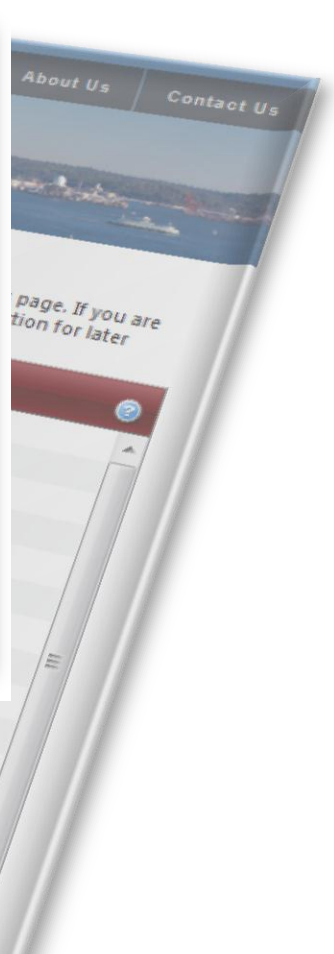

Wire Reports Bill Pay ercial Recipients Payroll Payments

Collections Positive Pay

 $Q_{\tilde{G}}$ Card

Funds Trans Recurring Add External Acc

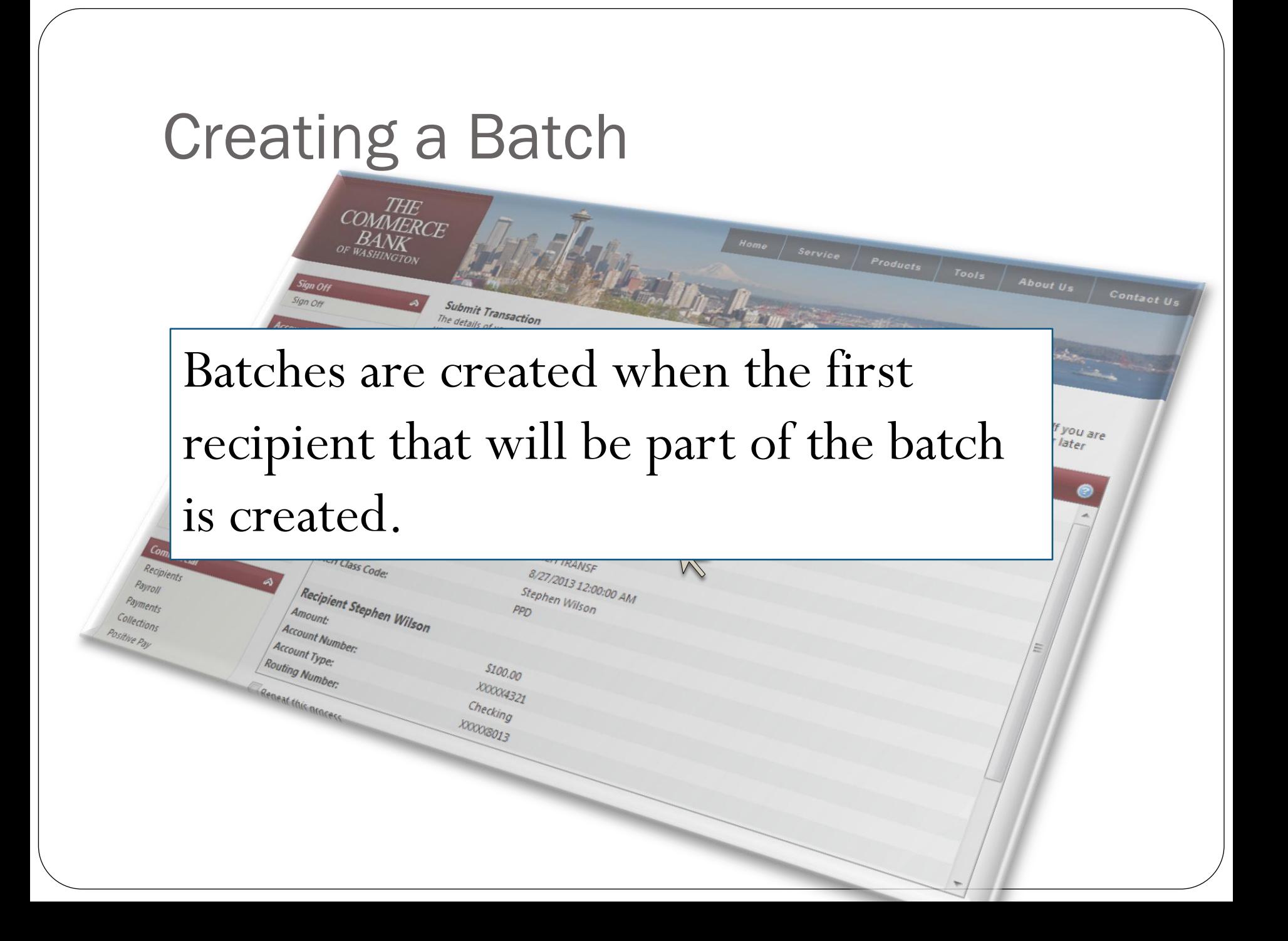

### **Creating a Batch**

 $\frac{H}{dE}$ 

### **Add New Recipient**

Complete and submit this form to create a new recipient. In the 'Manage Payments' section below, you can then create different payment types and templates for this recipient.

### **Recipient Information**

### **Manage Payments**

Enter information for this recipient.

### Name \* Stefan Caruso Add Payment Display Name \* **Stefan Caruso's Payroll** To crea Add New Payment ck 'Add Payment' Ð Street 1 601 Union St u are Street 2 Ste 3600 City Seattle State Washington  $\overline{\phantom{a}}$ **Postal Code** 98101- $P_{dV}$ E-Mail stefan.caruso@tcbwa.com Paym. Send E-Mail Notifications Collect Positive P **Submit Help**

This section lists the payments for this recipient.

Note: Fields marked with \* are required fields that must be provided.

**koonso13** 

### **Creating a Batch**

Pave  $Colla$ 

### **Add New Payment for Recipient Stefan Caruso**

Complete and submit this form to setup a payment template for this re-

### **Payment Information**

Select the payment type and enter the payment amount.

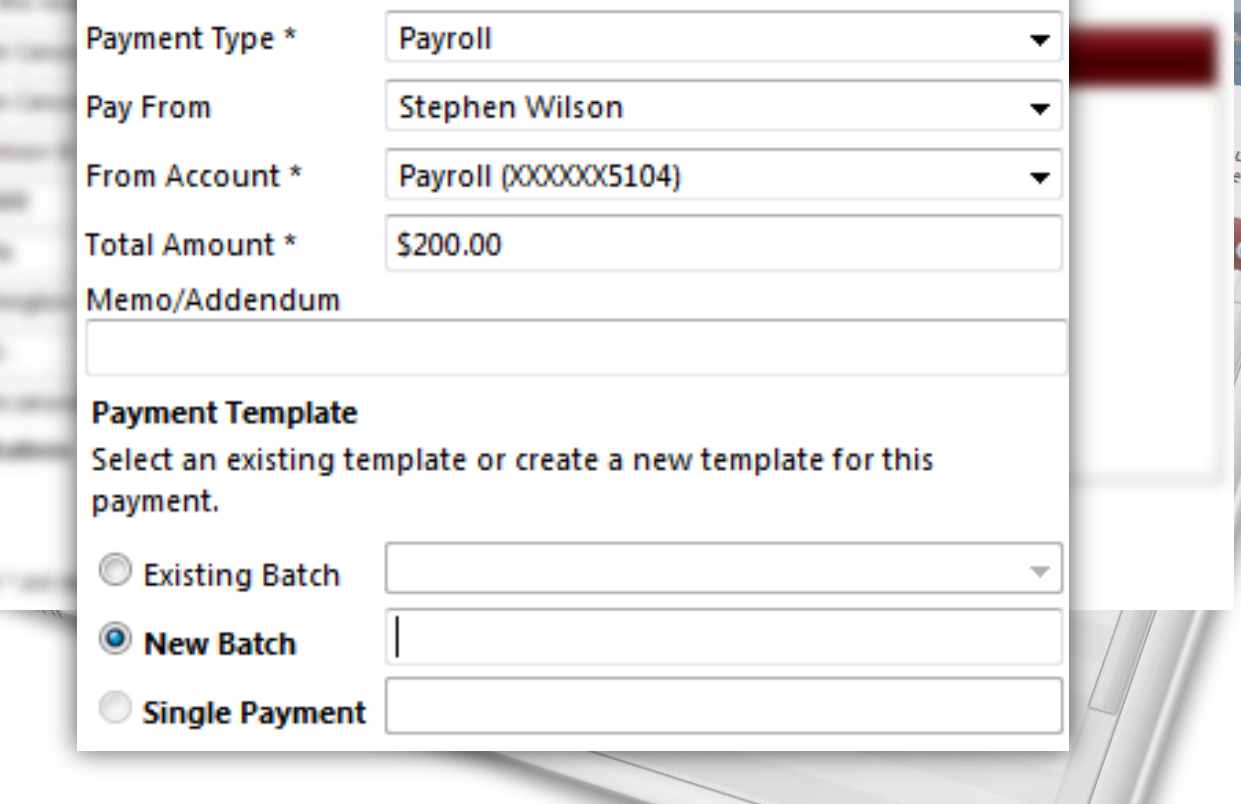

are

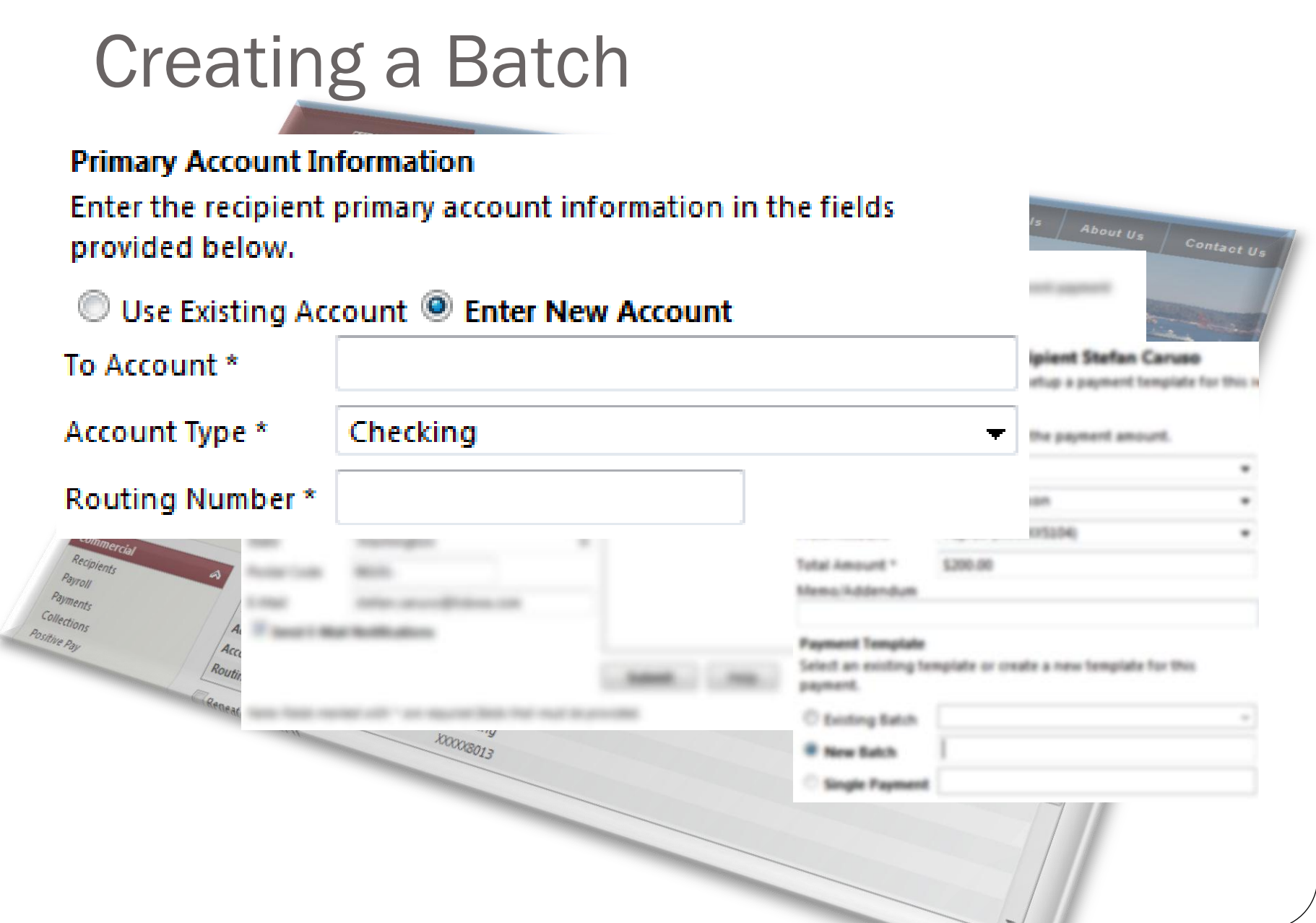

### **Adding Recipient to a Batch**

### **Add New Recipient**

Complete and submit this form to create a new recipient. In the 'Manage Payments' section below, you can then create different payment types and templates for this recipient.

### **Recipient Information**

Payroll Payments

Collections

Positive Pay

Enter information for this recipient.

### **Manage Payments**

This section lists the payments for this recipient.

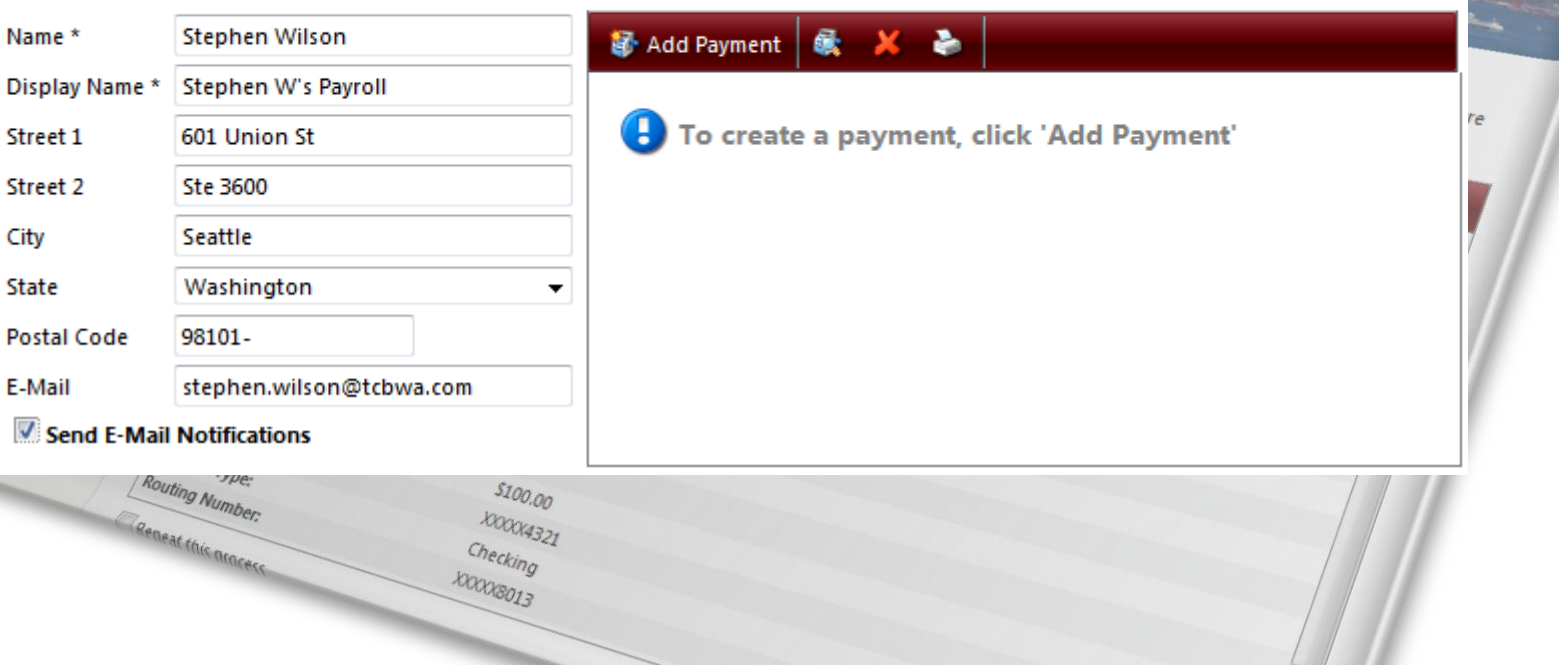

### Adding Recipient to a Batch

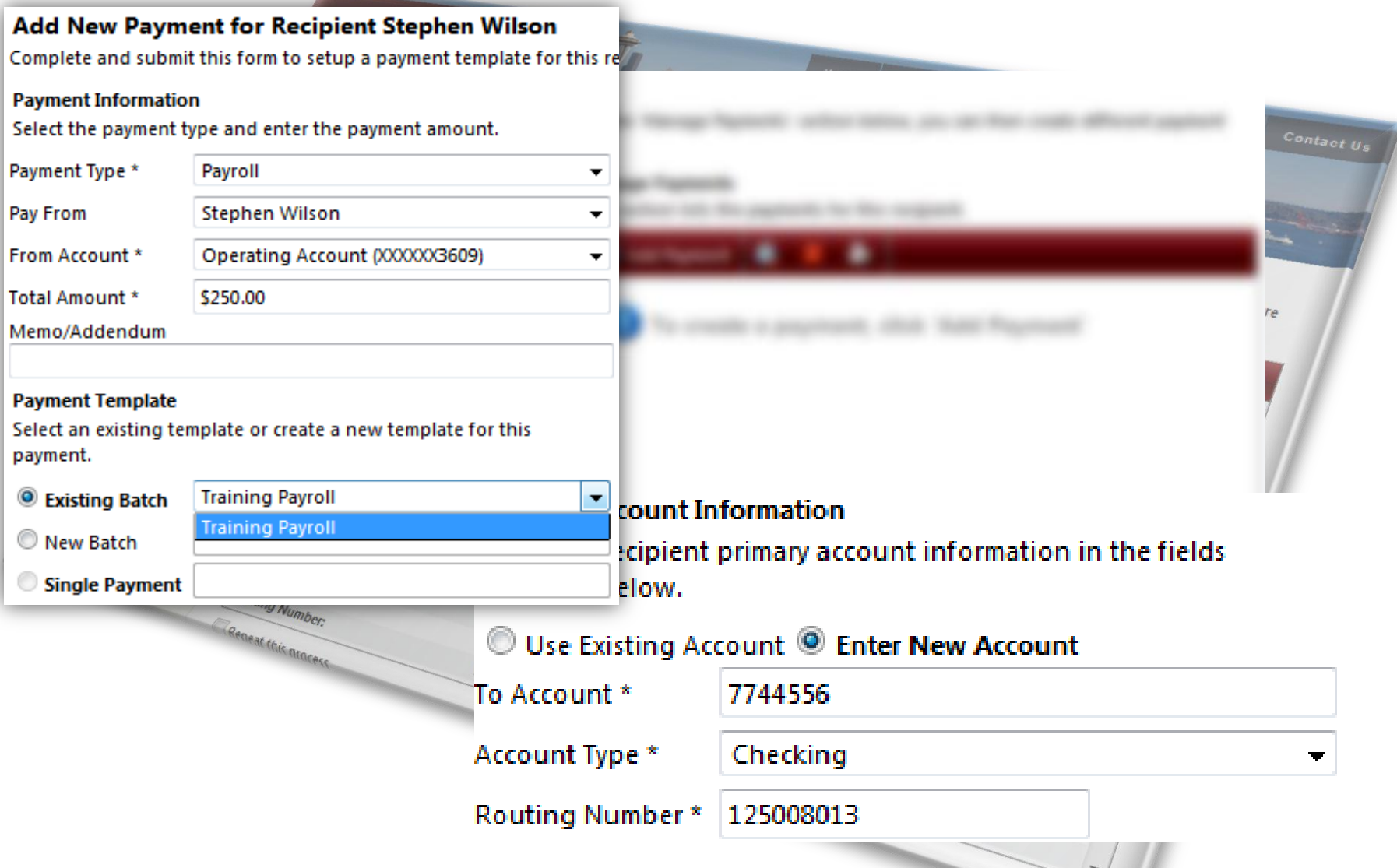

# Originating a Batch

Pa Positive

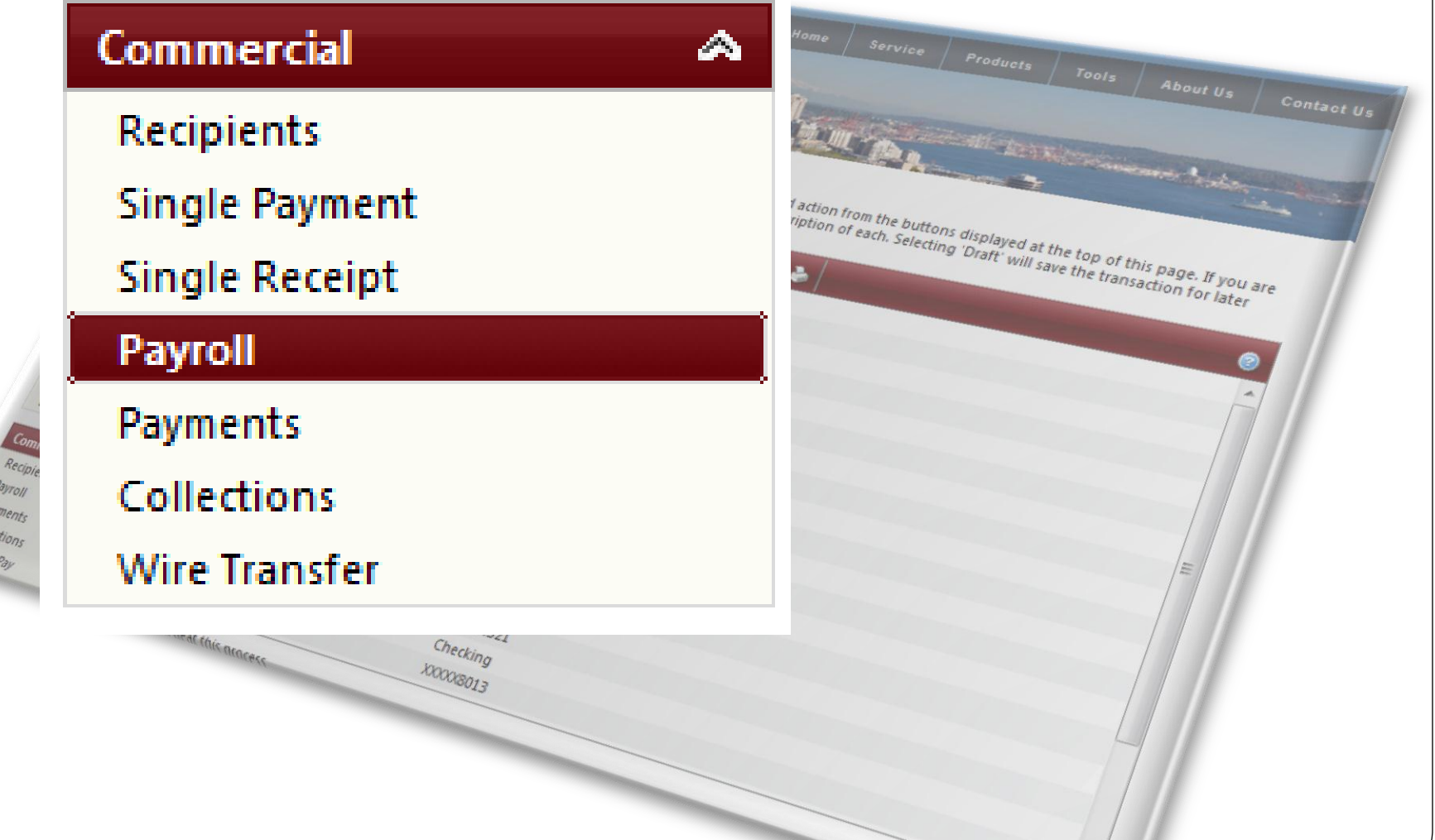

# **Originating a Batch**

### **Payroll**

Complete and submit this form to make a payroll request. To create a new template, go to the 'Recipients' menu and add recipients to a new batch.

### **Select or Import Batch**

Select an existing batch payroll template or browse to import a

 $COMM_{ID}^{\overline{IHE}}$ 

### **Payment Information**

Enter the payment information for this batch payroll request.

 $Home$  Service Froducts

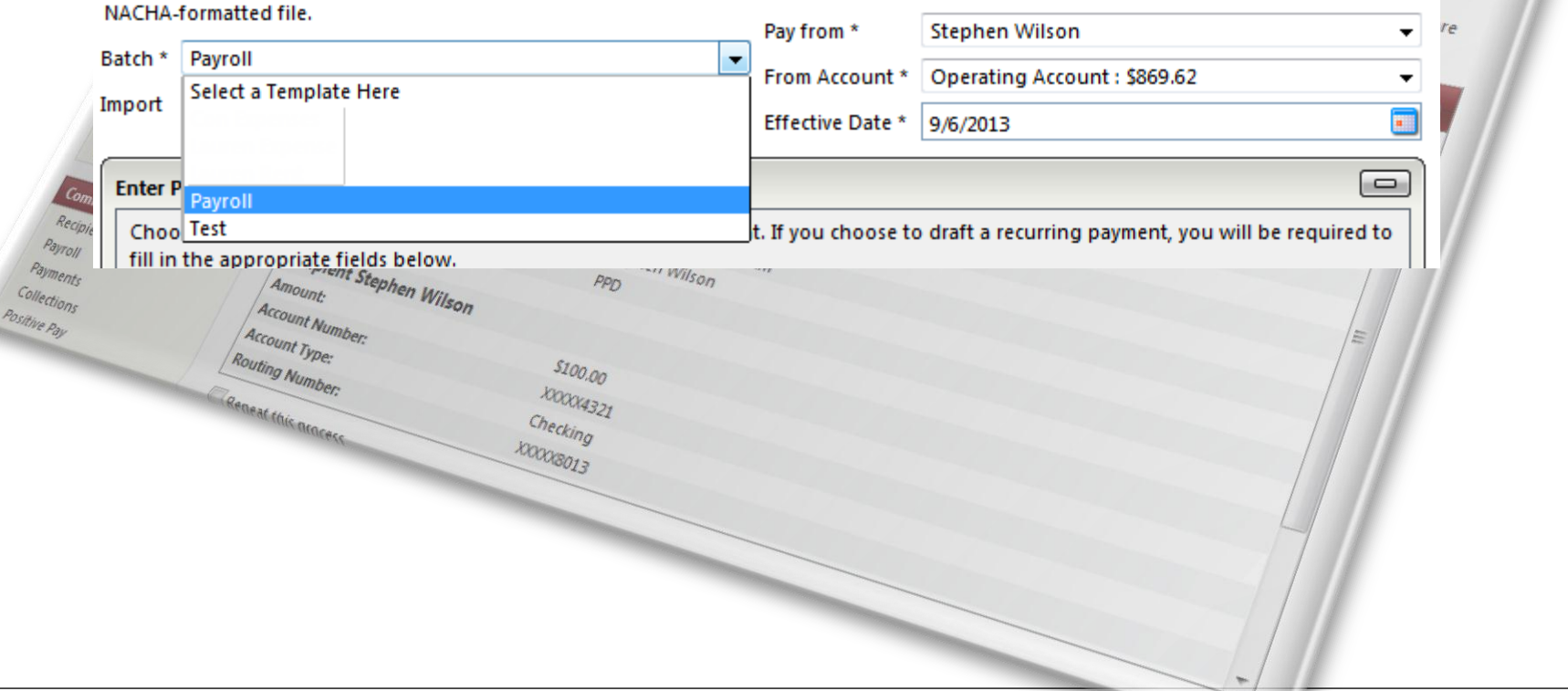

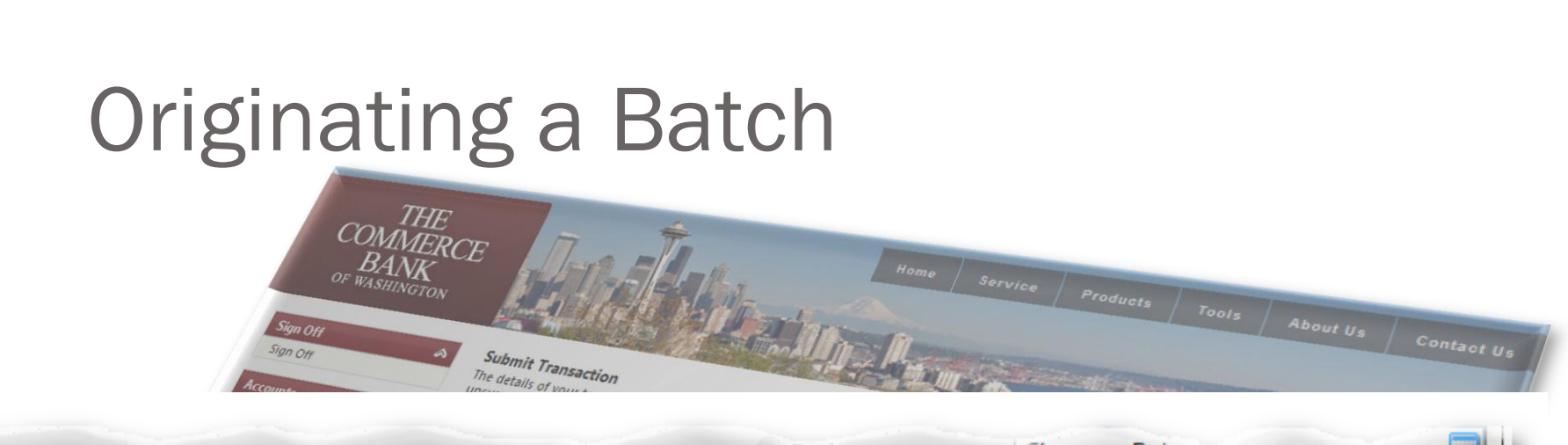

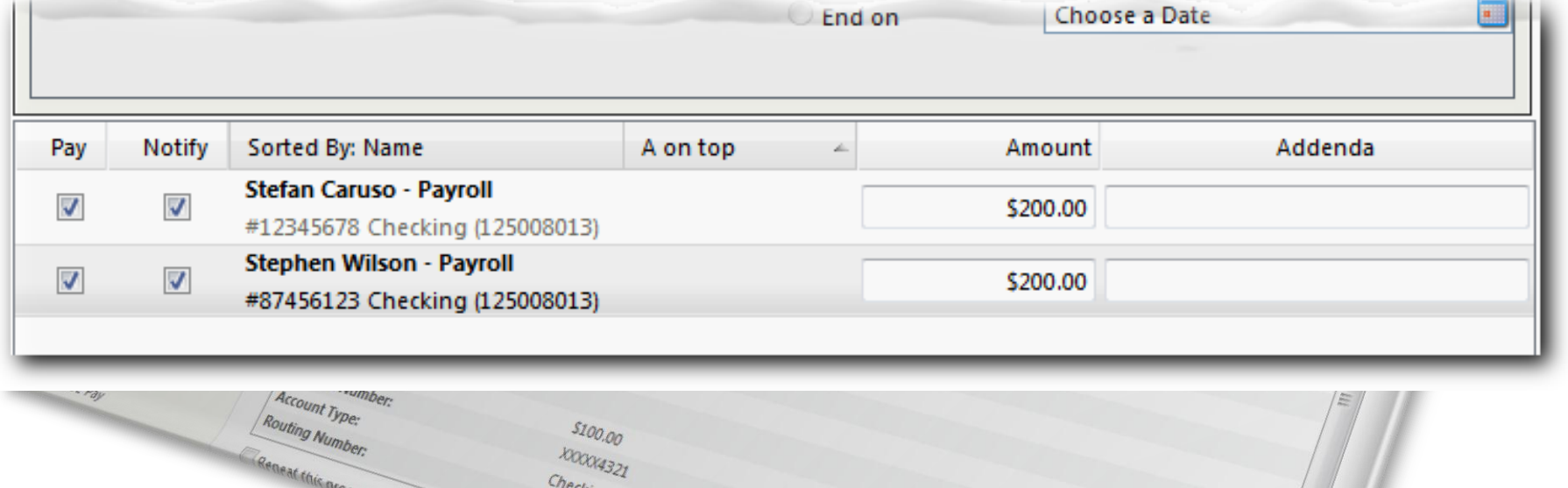

 $k$ ing 100008013

### Approving a Batch

 $COM_{\text{max}}^{THE}$ 

### **Submit Transaction**

Payrol Payments Collections Positive Pay

The details of your transaction are displayed below. Select the desired action from the buttons displayed at the top of this page. If you are unsure of your options, click HELP (question mark) for a complete description of each. Selecting 'Draft' will save the transaction for later approval (i.e., it will not result in a payment or transfer).

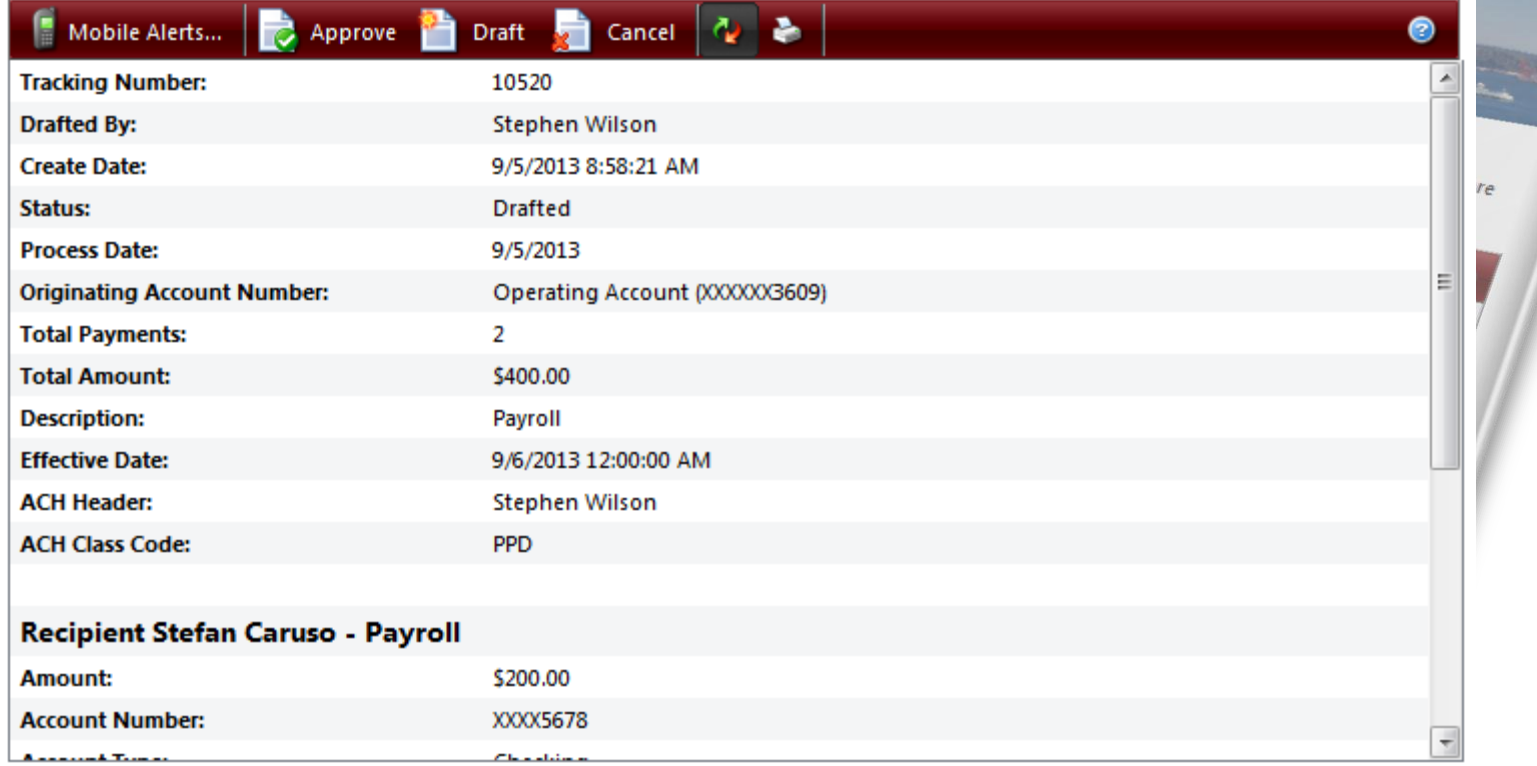

### Reviewing and Authorizing

he delain of your banuation are displayed below. Select the decired adiox from the bullom displayed at the top of this page. B you are<br>mure of your options, club HELP squedium mark) for a complete description of each. Sele ( C.o., it will not result in a payment or transfer)

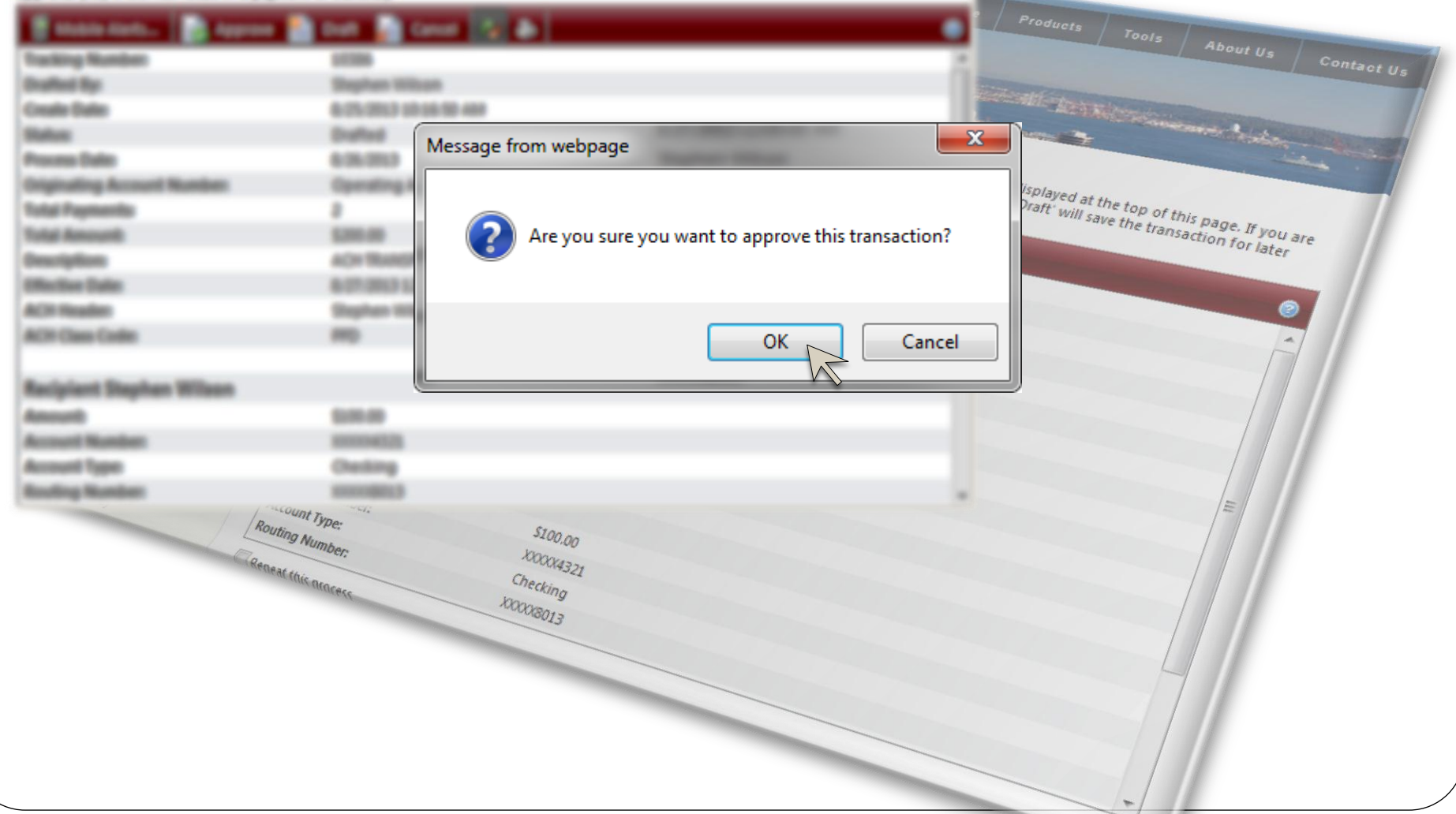

### Transaction Authorization Code

of your framadien are displayed below. Select the desired adion from the bullions displayed at the top of this page. If you are spitzers, since HELP councilian marks for a complete description of each. Selecting Shaff with use the 6 It will not recut in a pigment or fra-

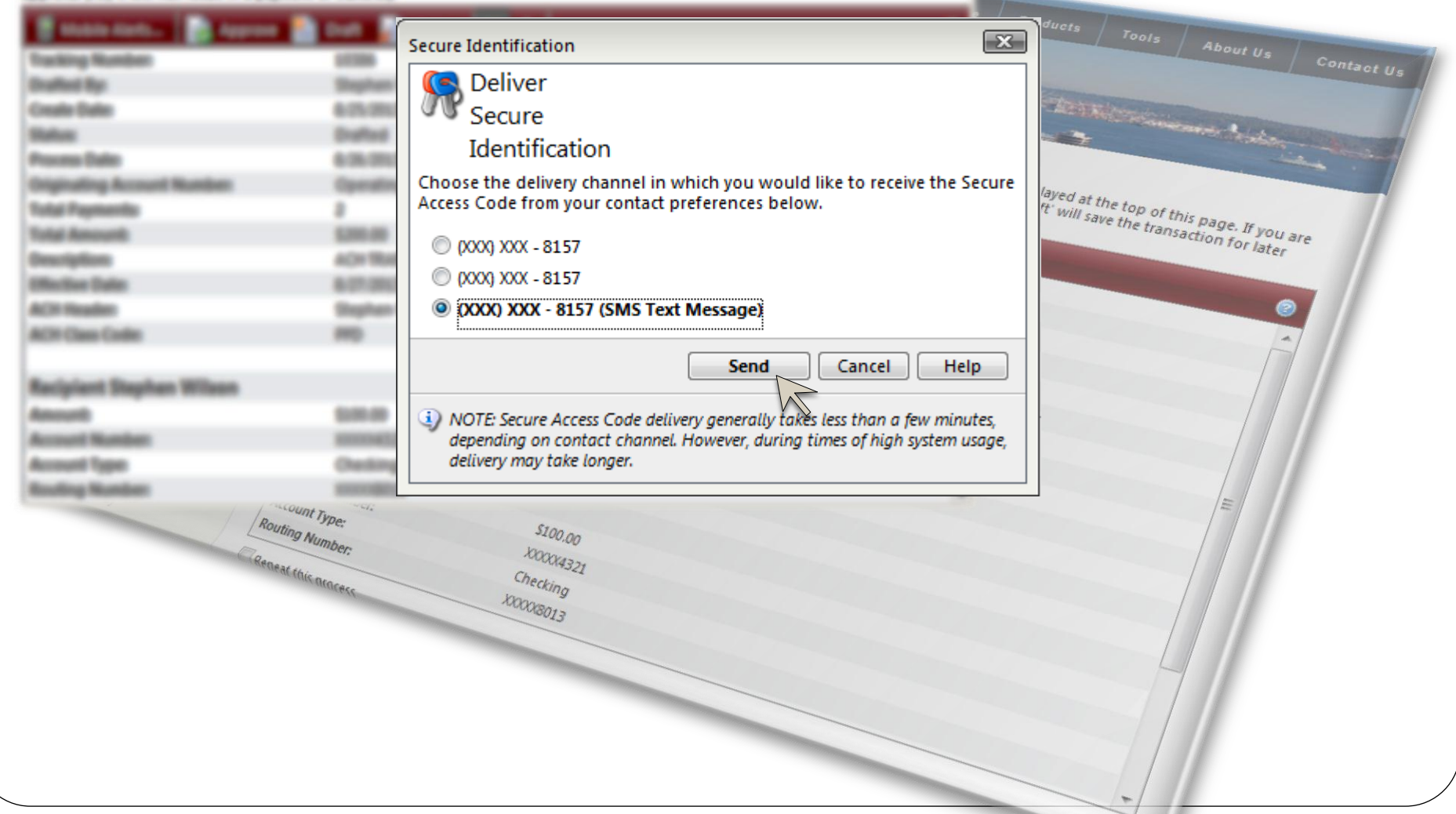

### Transaction Authorization Code

Example of a Transaction Authorization Code

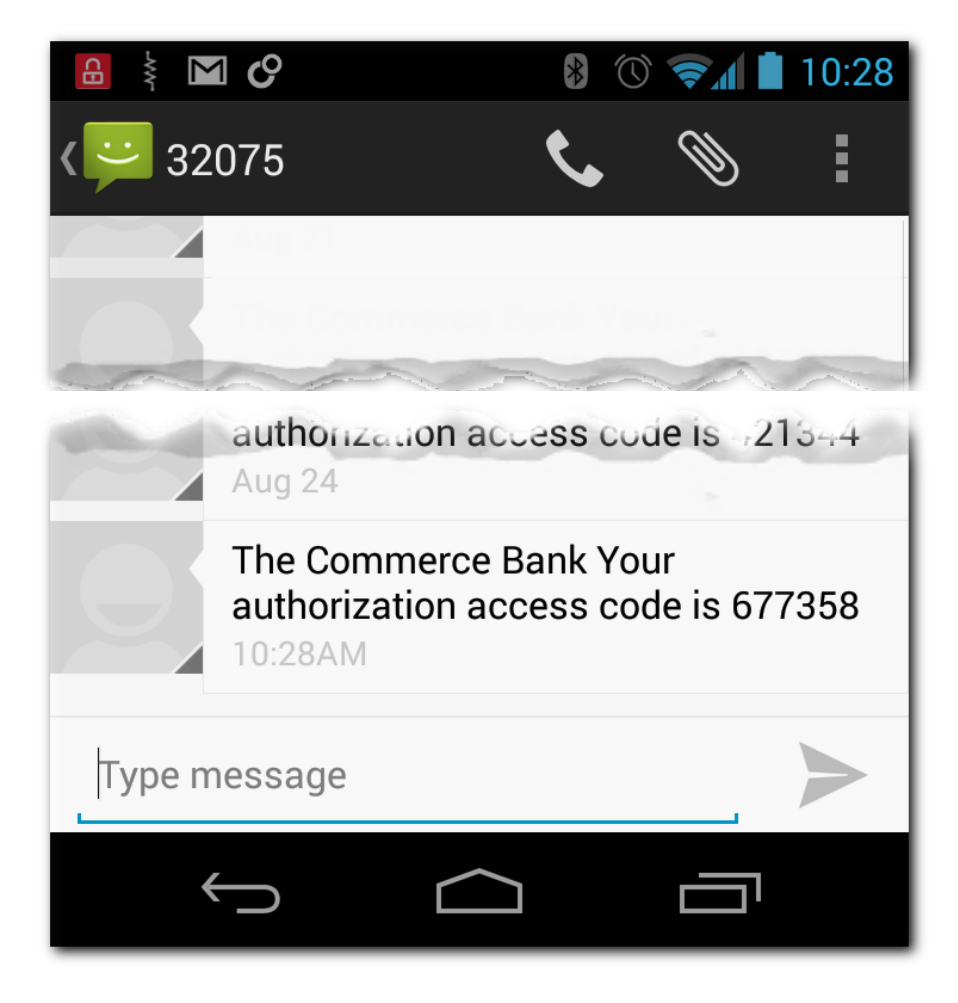

### Transaction Authorization Code

is of your transaction are displayed below. Select the desired action from the bullions displayed at the top of this page. If you are of your options, clus relic liquidition early for a complete decoration of each. Selecting 'Diaff' will care the fran<br># S.e., it will not could in a payment or transfect. achieve free latest

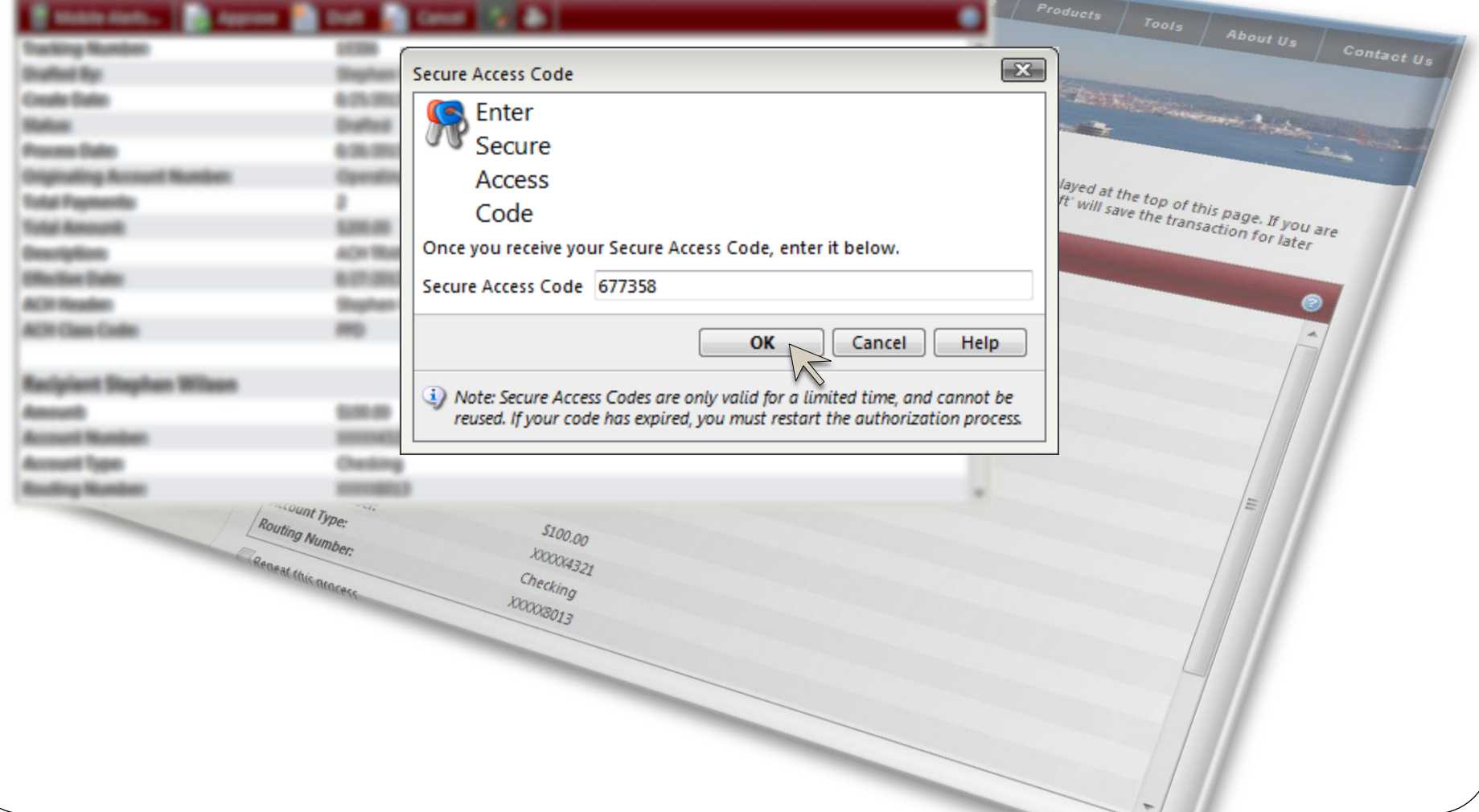

### Online Activity

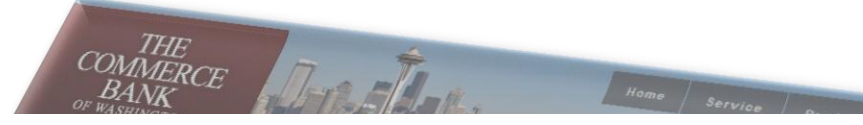

### **Online Activity**

This page lists online transactions you have initiated through online banking, including those that have not yet posted to your account. Double-click on a transaction to view more details.

### • The status of transaction #10520 is Authorized

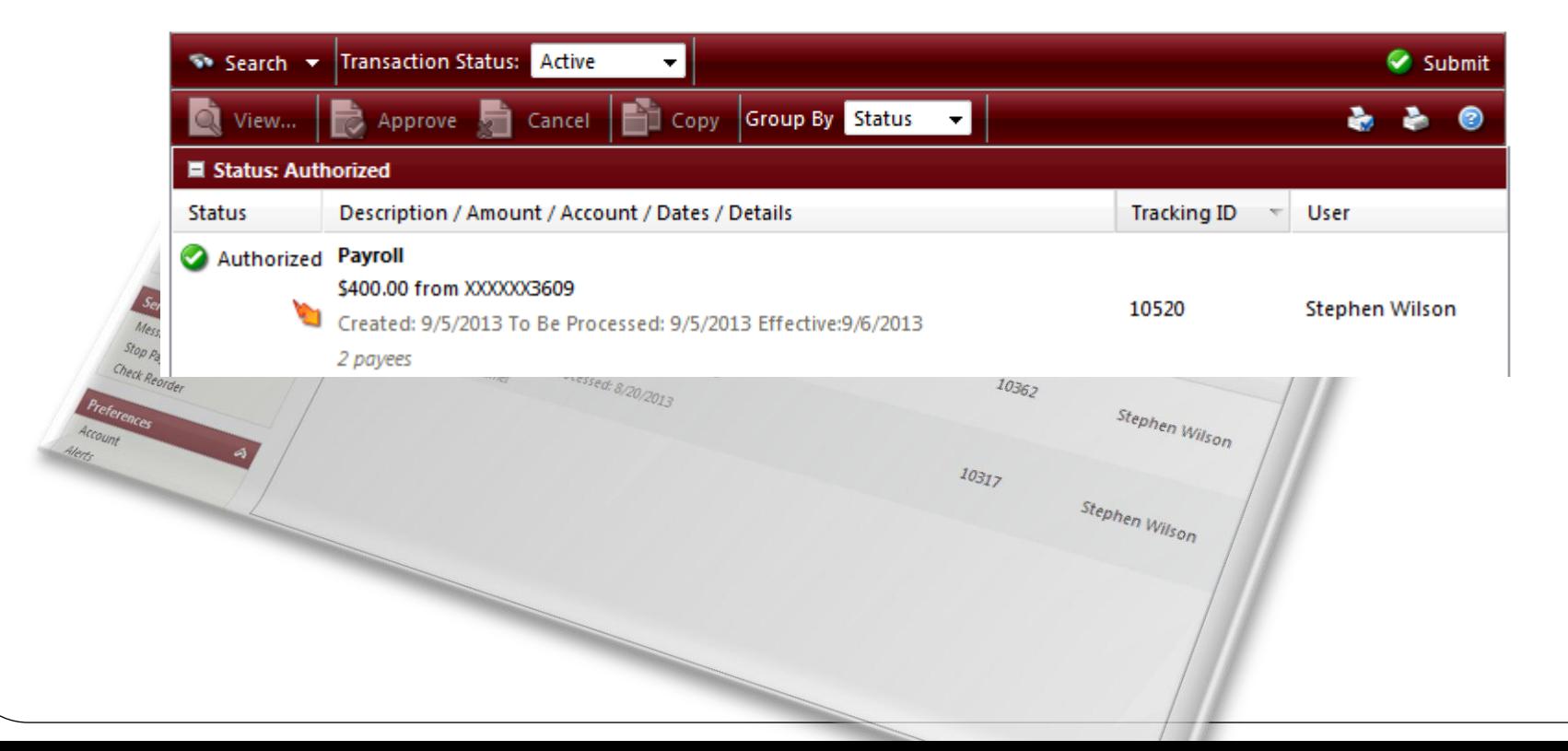

### Time Frames

- Transactions need to be submitted 1 business day prior to the effective date. 2 or more days is ideal.
- Daily ACH cut-off is 4 PM

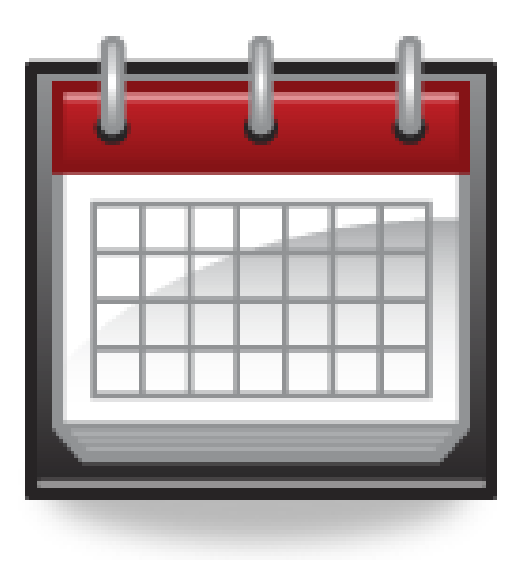

# New Online Banking Service **SEPT** 23

The new service will be available Monday September 23, 2013

# Questions and Answers

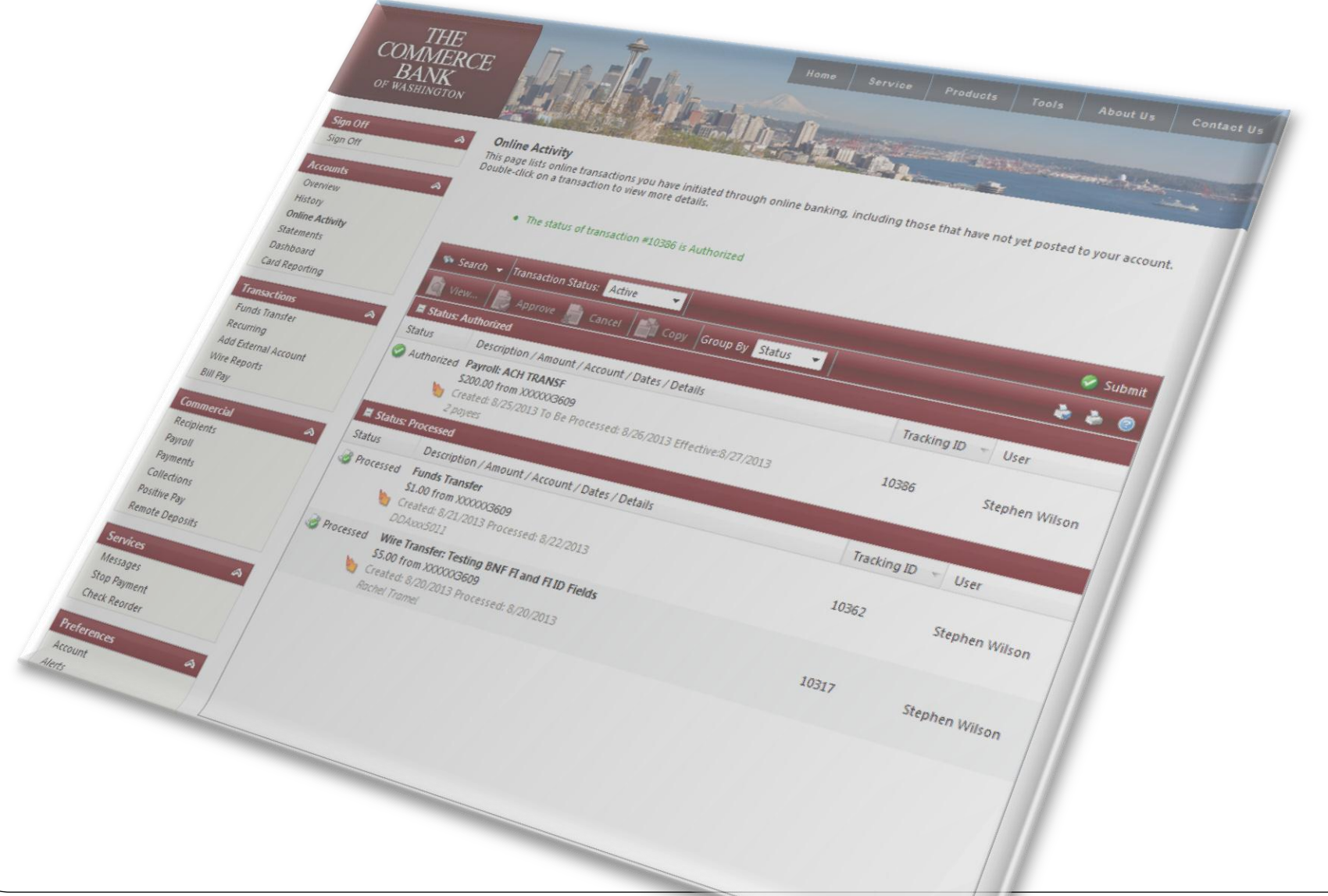

### Thank you!

Thank you for joining us today!

Please keep an eye on your email, slides, this recorded session and other information will be sent out soon.

For additional information please email:

### **ACHDesk@tcbwa.com**